# **Kanboard Documentation**

**The Kanboard Authors**

**nov. 21, 2018**

# Table des matières :

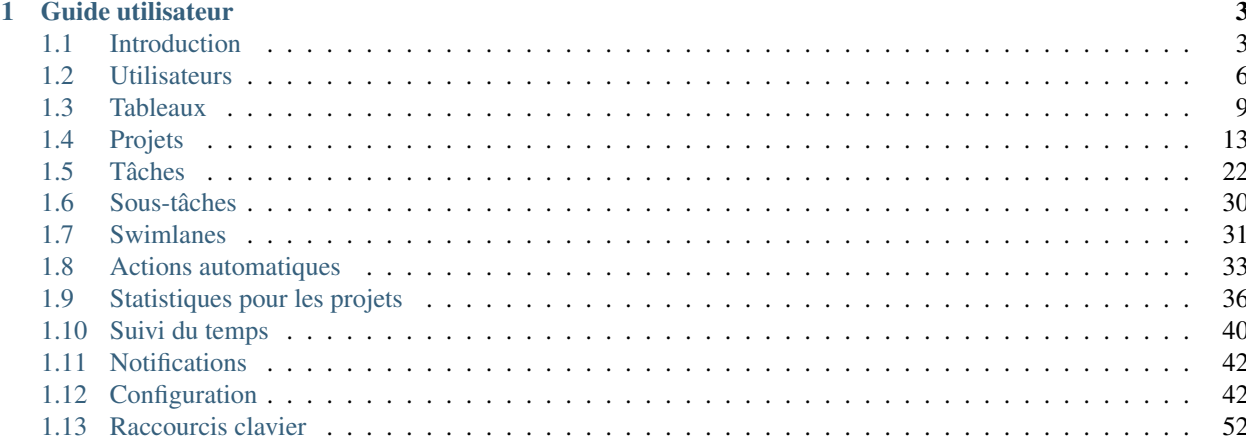

Kanboard est un logiciel libre de gestion de projet qui utilise la méthode Kanban.

- Site web officiel : <https://kanboard.org>
- Suivi des bogues : <https://github.com/kanboard/kanboard/issues>
- Espace de discussions : <https://kanboard.discourse.group/>
- Flux RSS : <https://github.com/kanboard/kanboard/releases.atom>
- Mastodon : <https://mastodon.social/@kanboard>
- IRC : #kanboard sur Freenode

# CHAPITRE 1

# Guide utilisateur

# <span id="page-6-1"></span><span id="page-6-0"></span>**1.1 Introduction**

#### **1.1.1 Qu'est-ce que Kanban ?**

Kanban est une méthodologie développée à l'origine par l'entreprise Toyota pour gagner en efficacité.

Kanban n'impose que deux contraintes :

- Visualiser votre flux d'activité
- Limiter votre travail en cours

#### **Visualiser votre flux d'activité**

- Votre activité est affichée sur un tableau, vous disposez ainsi d'une vue très nette sur l'ensemble de votre projet
- Chaque colonne représente une étape de votre flux d'activité

#### **Se concentrer sur une seule tâche à la fois sans disperser son activité**

- Chaque phase peut avoir sa date d'échéance
- Les limites fixées sont très utiles pour identifier les goulots d'étranglement
- Les limites évitent de travailler à un trop grand nombre de tâches à la fois

#### **Mesure des performances et des progrès**

Kanban utilise lead time et cycle times pour mesurer les performances :

- Lead time : le *lead time* est la durée entre la création de la tâche et son achèvement.
- Cycle time : le *cycle time* est la durée entre la date de début et l'achèvement.

Par exemple, vous pouvez avoir un *lead time* de 100 jours et n'avoir à travailler qu'une heure pour achever la tâche.

# **1.1.2 Kanban et les listes de tâches**

#### **Listes de tâches :**

- Une seule phase (une simple liste d'éléments)
- La possibilité de multitâche (moins efficace)

#### **Kanban :**

- Multiples phases, chaque colonne représente une étape
- Permet de se concentrer sans se disperser sur de multiples tâches, puisque l'on peut poser une limite au travail en cours par colonne

# **1.1.3 Kanban et Scrum**

#### **Scrum :**

- Limite les Sprints dans le temps, généralement à 2 ou 4 semaines
- N'accepte pas de modifications pendant l'itération
- Nécessite une estimation
- Utilise la vélocité comme métrique par défaut
- Le tableau Scrum est remis à zéro entre chaque Sprint
- Scrum a des rôles prédéfinis comme Scrum Master, Product Owner et l'équipe
- Beaucoup de réunions : planification, consolidation du backlog, quotidienne, rétrospective

#### **Kanban :**

- Flux continu
- Des modifications peuvent arriver à n'importe quel moment
- L'estimation est facultative
- Utilise le temps *lead* et *cycle* pour mesurer l'efficacité
- Le tableau Kanban est permanent
- Kanban n'impose aucune contrainte stricte ni de réunion, le processus est plus flexible

# **1.1.4 Exemples d'utilisation**

Il est possible de personnaliser ses tableaux selon l'activité de votre entreprise :

#### **Développement logiciel**

- Prévu
- Prêt
- En cours
- À valider
- Validé
- En production

#### **Suivi de bogues**

- Rapporté
- Confirmé
- En cours
- Testé
- Résolu

#### **Ventes**

- Objectifs
- Réunions
- Propositions
- Achats

#### **Gestion au plus juste**

- Idées
- Expression de la demande
- Étude de marché
- Analyses
- Fait

#### **Procédure de recrutement**

- Offres d'emploi
- Candidats
- Appels téléphoniques
- Entretiens
- Embauches

#### **Boutiques en ligne**

- Commande
- Empaquetage
- Prêt à envoyer
- Envoyé

#### **Artisanat**

- Commande
- Assemblage
- Tests
- Empaquetage
- Prêt à envoyer
- Envoyé

# <span id="page-9-0"></span>**1.2 Utilisateurs**

## **1.2.1 Rôles des utilisateurs**

#### **Rôles au niveau de l'application**

Chaque utilisateur possède un de ces rôles :

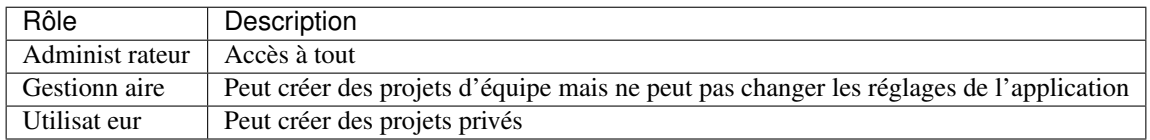

#### **Rôles au niveau des projets**

Chaque membre d'un projet peut avoir un rôle différent :

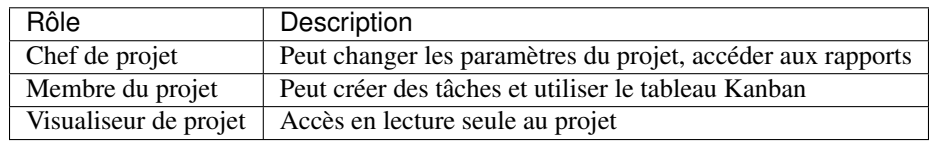

Il est également possible de créer des rôles personnalisés pour appliquer des restrictions supplémentaires sur les utilisateurs.

## **1.2.2 Ajouter un nouvel utilisateur**

Pour ajouter un nouvel utilisateur, vous devez être administrateur.

- 1. Depuis le menu déroulant situé en haut à droite, cliquez sur Gestion des utilisateurs
- 2. Dans la partie haute vous avez un lien Créer un utilisateur local ou Créer un utilisateur distant
- 3. Informez les champs de saisie et enregistrez

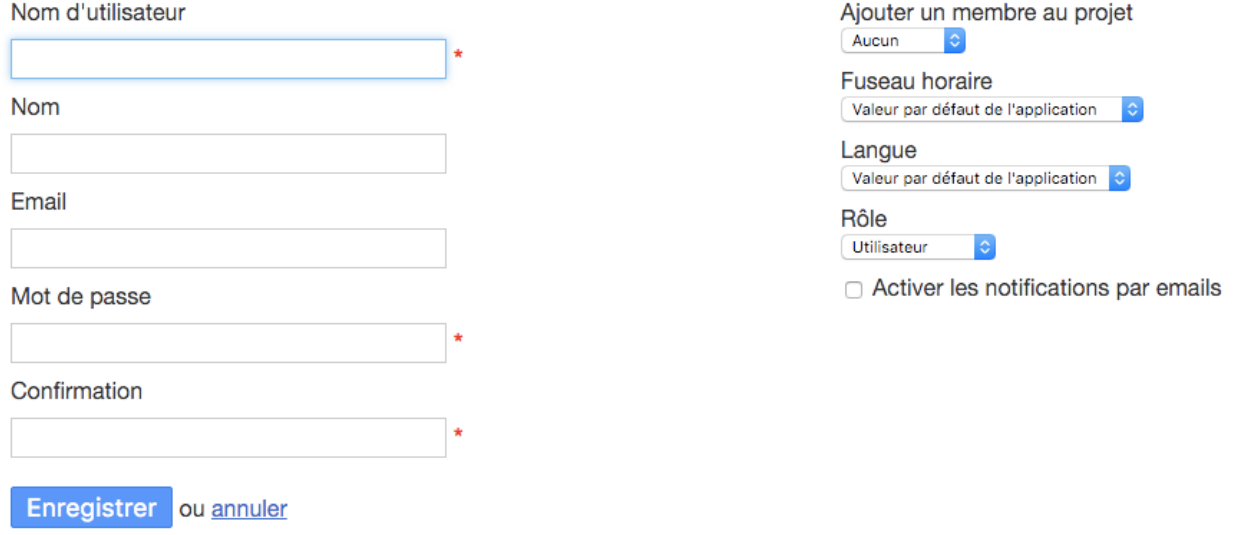

Quand vous créez un utilisateur local, vous devez préciser au moins deux valeurs :

- nom d'utilisateur : c'est l'identifiant unique de votre utilisateur (login)
- mot de passe : le mot de passe de votre utilisateur doit comporter au moins 6 caractères

Pour les utilisateurs distants, seul le nom d'utilisateur est obligatoire.

### **1.2.3 Modifier des utilisateurs**

Quand vous allez au menu utilisateurs, vous disposez d'une liste d'utilisateurs. Pour modifier un utilisateur cliquez sur le lien Modifier.

- si vous êtes un utilisateur ordinaire, vous ne pouvez modifier que votre propre profil
- vous devez être administrateur pour pouvoir modifier n'importe quel utilisateur

### **1.2.4 Supprimer des utilisateurs**

Depuis le menu utilisateurs, cliquez sur le lien supprimer. Ce lien n'est visible que si vous êtes administrateur.

Si vous supprimez un utilisateur particulier, les tâches assignées à cette personne ne lui seront plus assignées après cette opération.

# **1.2.5 Authentification à deux facteurs**

Chaque utilisateur peut activer [l'authentification à deux facteurs.](http://en.wikipedia.org/wiki/Two_factor_authentication) Après s'être connecté, un code à usage unique (6 caractères) est demandé à l'utilisateur pour lui autoriser l'accès à Kanboard.

Ce code doit être fourni par un logiciel compatible, généralement installé sur votre smartphone.

Kanboard utilise le [Time-based One-time Password Algorithm](http://en.wikipedia.org/wiki/Time-based_One-time_Password_Algorithm) défini dans la [RFC 6238.](http://tools.ietf.org/html/rfc6238)

Il existe de nombreux logiciels compatibles avec le standard TOTP system. Par exemple, vous pouvez utilisez ces applications libres et open source :

- [Google Authenticator](https://github.com/google/google-authenticator/) (Android, iOS, Blackberry)
- [FreeOTP](https://freeotp.github.io/) (Android, iOS)
- [OATH Toolkit](http://www.nongnu.org/oath-toolkit/) (utilitaire en ligne de commande sur Unix/Linux)

Ce système peut fonctionner hors ligne et vous n'avez pas l'obligation d'avoir un téléphone portable.

#### **Paramétrage**

- 1. Allez dans le profil utilisateur.
- 2. Sur la gauche, cliquez sur Authentification à deux facteurs et cochez la case.
- 3. Une clef secrète est générée pour vous.
- Vous devez sauvegarder votre clef dans votre logiciel TOTP. Si vous utilisez un smartphone, la solution la plus simple est de scanner le QR code avec FreeOTP ou Google Authenticator
- $-\hat{A}$  chaque ouverture de session, un nouveau code sera demandé
- N'oubliez pas de tester votre appareil avant de quitter votre session

Une nouvelle clef est générée à chaque fois que vous activez/désactivez cette fonction

# Two factor authentication

Enable/disable two factor authentication

Save

Secret key: AUIEN3PKDNNK7PDX (base32)

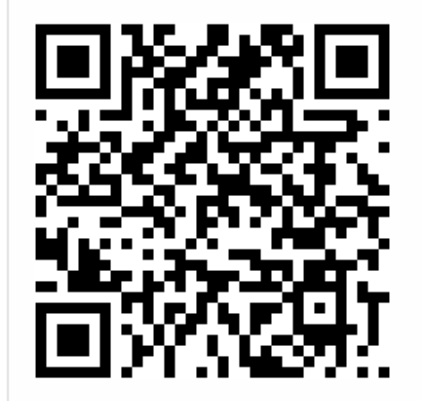

This QR Ccde contains the key URI: otpauth://totp/admin?secret=AUIEN3PKDNNK7PDX

Save the secret key in your TOTP software (by example Google Authenticator or FreeOTP).

Test your device

Code

123456

Check my code

# <span id="page-12-0"></span>**1.3 Tableaux**

#### **1.3.1 Différentes vues**

Pour chaque projet, les tâches peuvent être visualisées dans différentes vues : Tableau, Agenda, Liste ou Gantt. Chaque vue affiche le résultat filtré par le champ de recherche en haut de page. Le moteur de recherche utilise la syntaxe avancée.

#### **Vue Tableau**

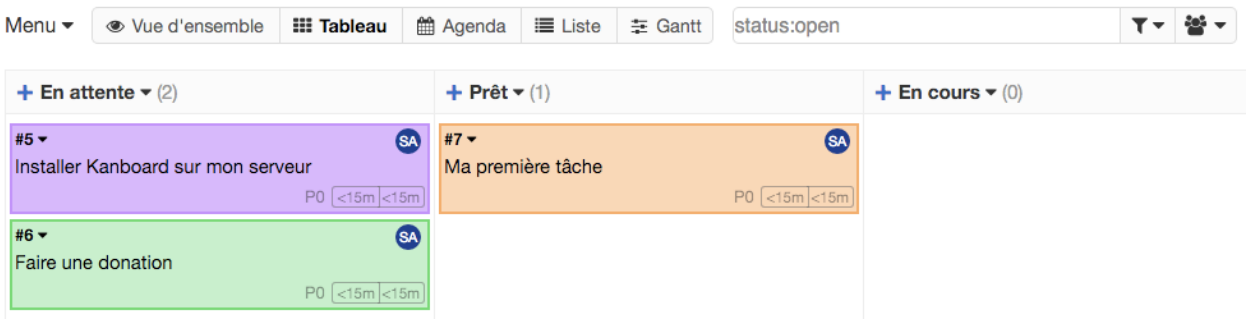

- Dans cette vue, il est possible de glisser-déposer facilement des tâches d'une colonne à l'autre.
- Il est également possible d'utiliser le raccourci clavier « v b » pour afficher la vue Tableau.
- Les tâches avec une ombre ont été modifiées récemment.

Lorsque la limite de tâches est atteinte pour une colonne, l'arrière-plan devient rouge. Ce qui signifie qu'il y a trop de tâches en cours en même temps.

#### **Vue Liste**

- Dans cette vue, tous les résultats de votre recherche sont affichés dans un tableau.
- Il est également possible d'utiliser le raccourci clavier  $\langle \mathbf{v} \rangle$  is pour afficher la vue Liste.

#### **Aperçu du projet**

Ce mode permet d'afficher une vue d'ensemble du projet :

- Vous pouvez voir la description du projet
- Attacher et visualiser des pièces-jointes au projet
- Visualiser la liste des membres
- Voir les dernières activités du projet

## **1.3.2 Mode replié et déplié**

Les tâches peuvent être affichées sur le tableau en mode replié ou déplié. Basculer d'un mode à l'autre peut être fait à l'aide du raccourci clavier « s » ou en utilisant le menu déroulant sur la gauche.

#### **Mode replié**

— Si la tâche est affectée à quelqu'un, les initiales de la personne sont affichées à côté du numéro de la tâche.

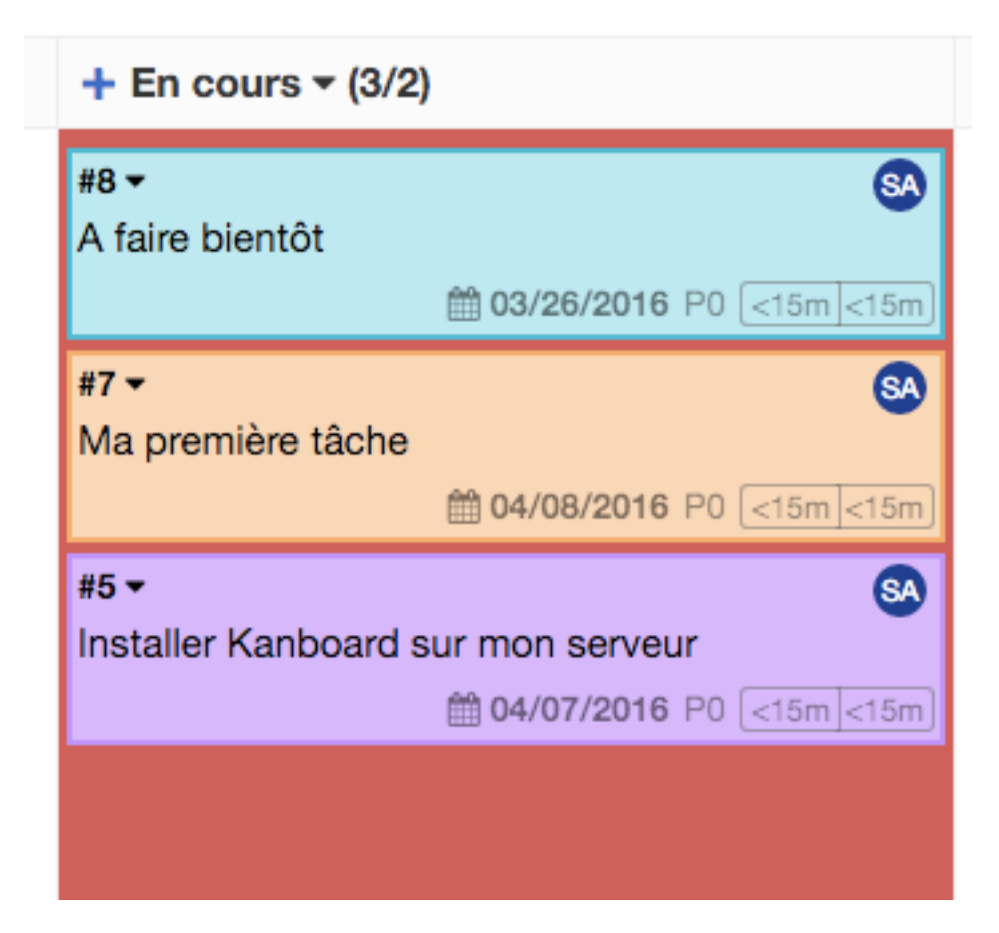

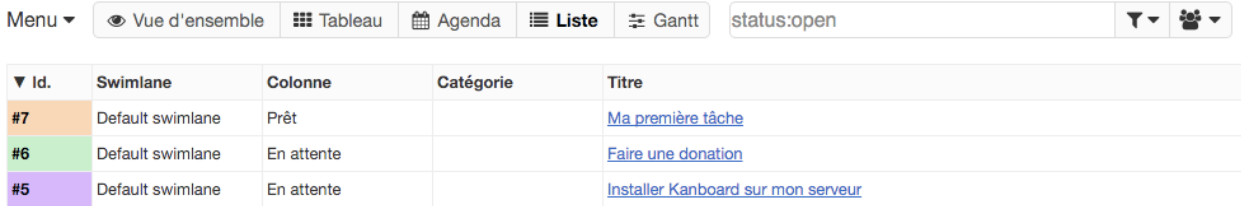

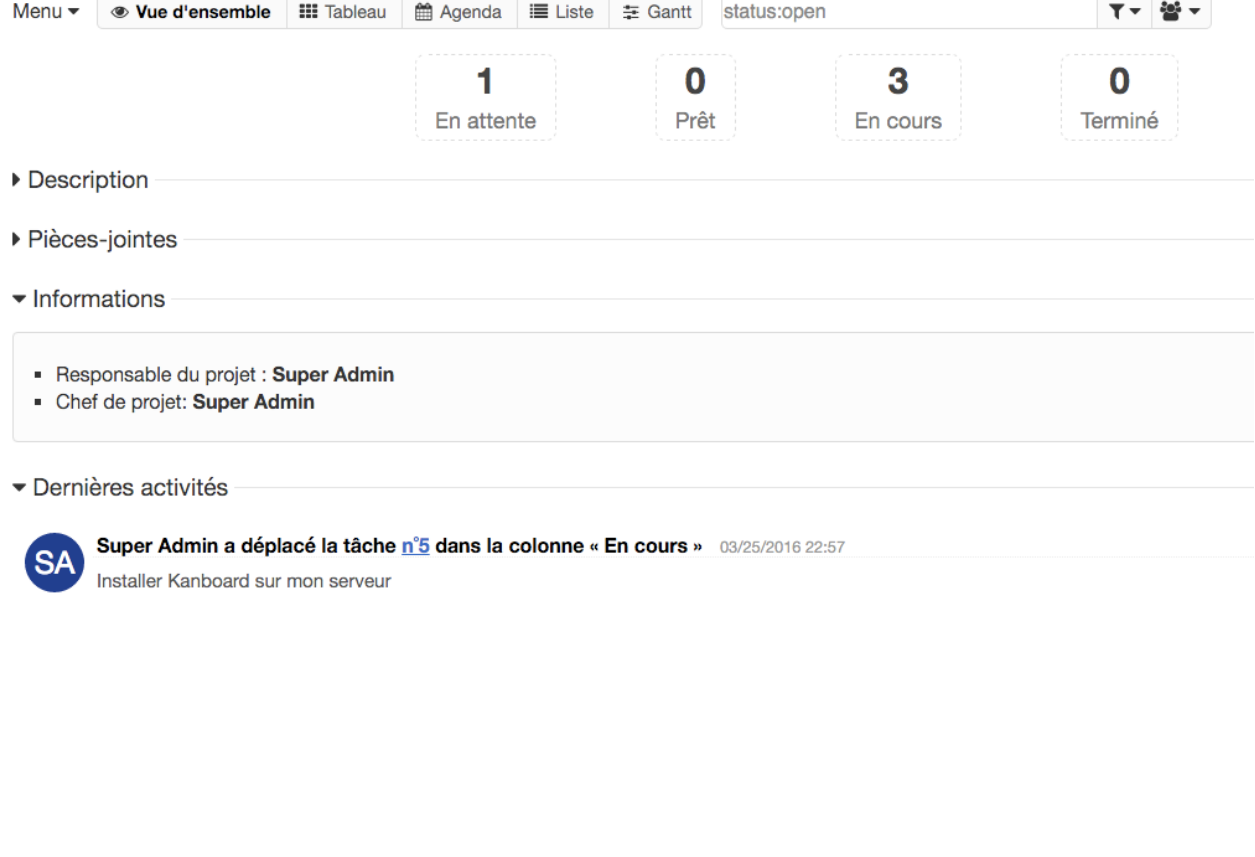

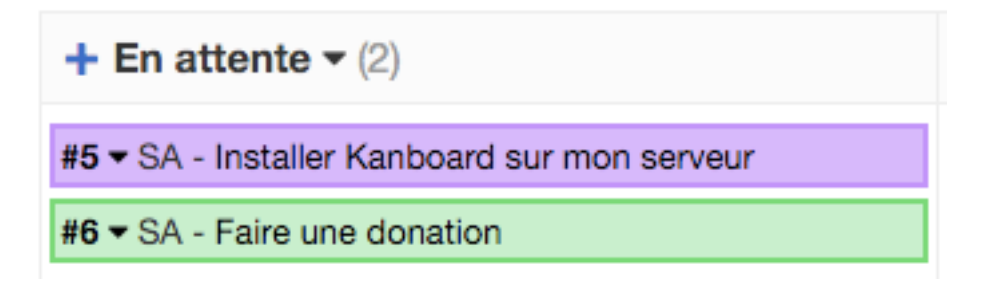

— Si le titre de la tâche est trop long, mettez le curseur de la souris au-dessus de la tâche pour voir une boite flottante avec le titre entier.

#### **Mode déplié**

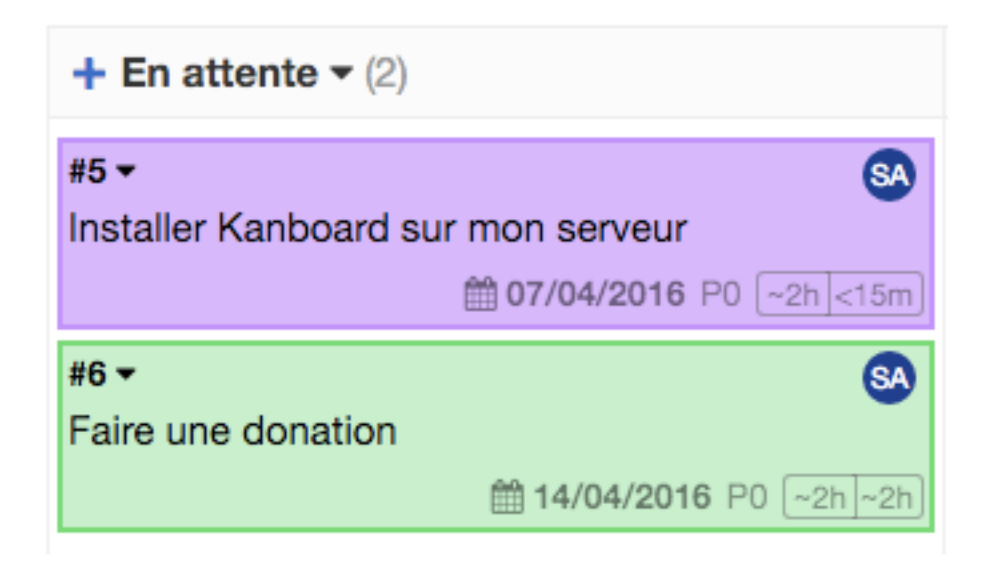

### **1.3.3 Défilement horizontal et mode compact**

Lorsque le tableau ne loge pas dans votre écran, une barre de défilement horizontal appaîtra en bas de l'écran. Cependant, il est possible de basculer vers la vue compacte pour afficher toutes les colonnes dans votre écran.

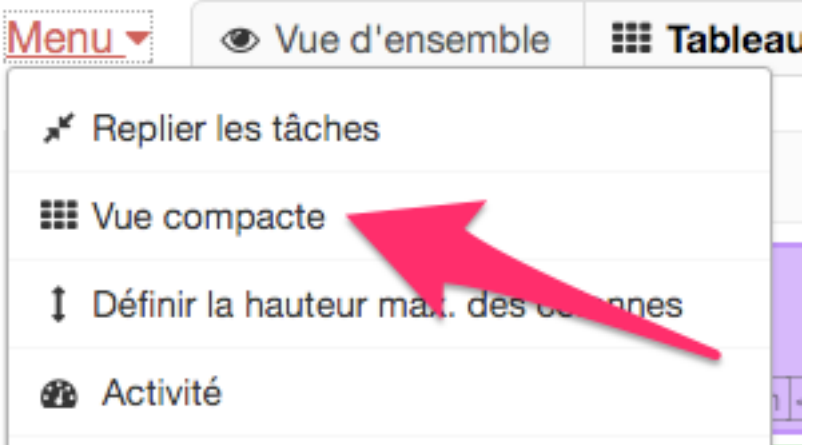

Basculer entre le défilement horizontal et la vue compacte s'effectue avec le raccourci clavier « c » ou en utilisant le menu déroulant sur la gauche.

## **1.3.4 Afficher ou cacher des colonnes dans le tableau**

Vous pouvez très facilement cacher ou afficher des colonnes dans le tableau :

Pour cacher une colonne, ouvrez le menu déroulant de la colonne.

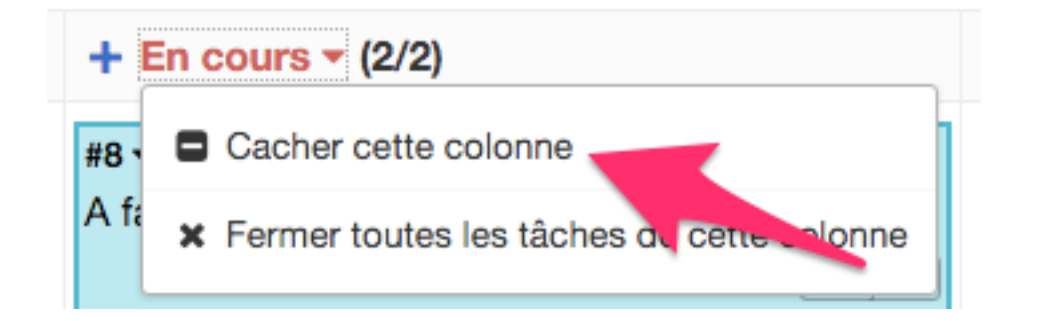

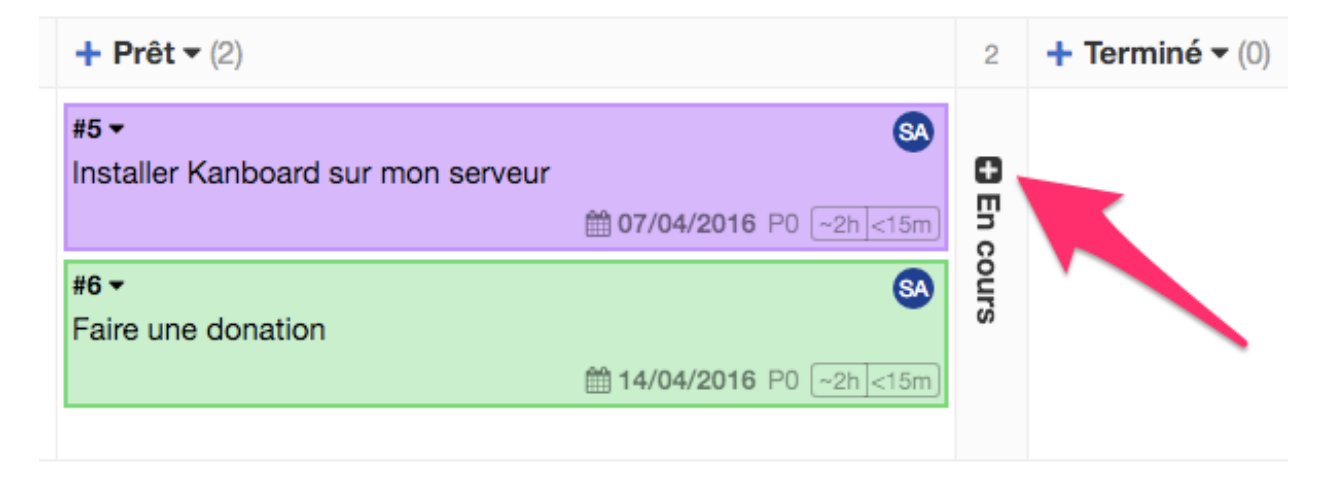

Pour afficher de nouveau la colonne, cliquez sur l'icône avec le « plus ».

# <span id="page-16-0"></span>**1.4 Projets**

# **1.4.1 Types de projets**

Il y a deux types de projets :

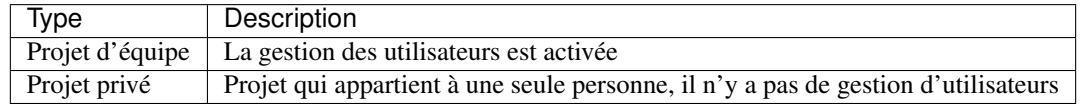

— Seulement les administrateurs et les gestionnaires peuvent créer des projets d'équipe.

— Les projets privés peuvent être créé par tout le monde.

# **1.4.2 Créer des projets multi-utilisateurs**

- Seuls les administrateurs et les gestionnaires de projets peuvent créer ce type de projets
- La gestion des utilisateurs est disponible

Depuis le tableau de bord, cliquez sur le lien Nouveau projet :

C'est vraiment très simple, il vous suffit de trouver un nom pour votre projet !

# Nouveau projet

Nom

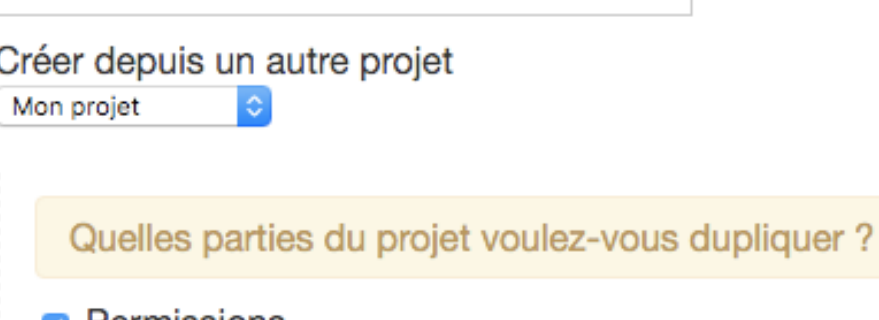

 $\star$ 

**Permissions** 

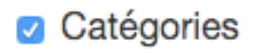

- **Actions**
- Swimlanes
- □ Tâches

Enregistrer ou annuler

## **1.4.3 Créer un projet privé**

- Tout le monde peut créer un projet privé (sauf si désactivé par l'administrateur)
- Il n'y a pas de gestion des utilisateurs
- Seuls le propriétaire et les administrateurs peuvent accéder au projet

Depuis le tableau principal, cliquez sur le lien Nouveau projet privé.

## **1.4.4 Créer un projet depuis un autre projet**

Lorsque vous créez un nouveau projet, vous pouvez choisir de dupliquer les propriétés d'un projet existant :

- Permissions
- Catégories
- Actions
- Swimlanes
- Tâches

## **1.4.5 Modifier des projets**

Les projets peuvent être renommés et désactivés à tout moment.

Pour renommer un projet, il suffit de cliquer sur le lien « Modifier un projet » sur la gauche.

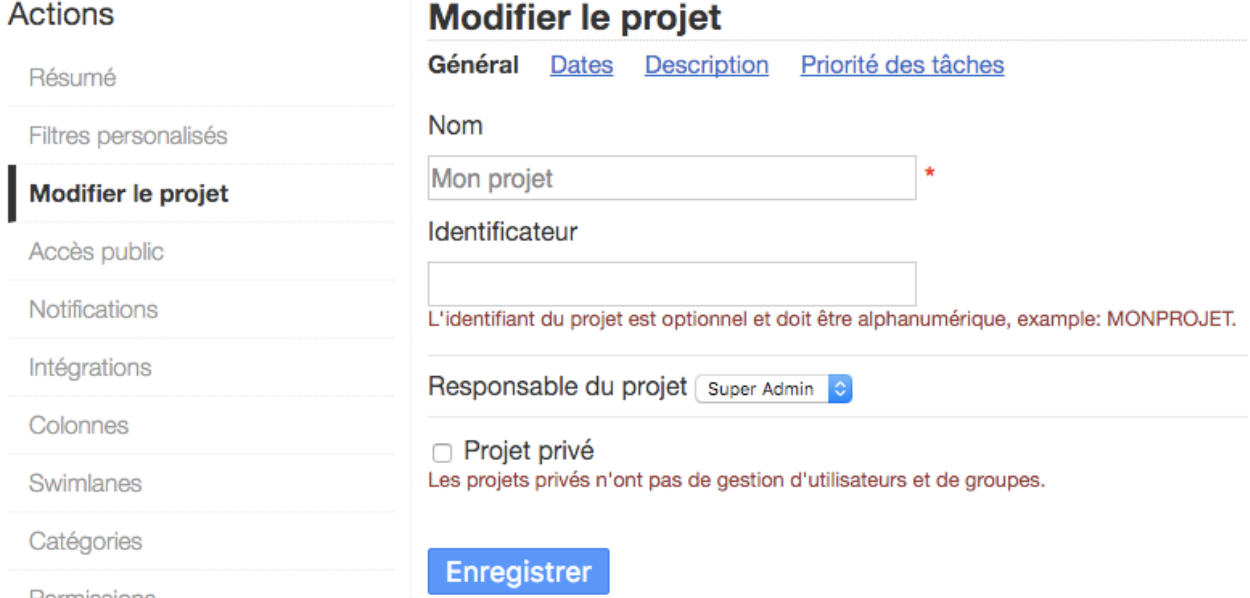

Permissions

— Les dates de début et de fin sont utilisées pour créer le diagramme de Gantt du projet

- La description est visible en infobulle sur le tableau et sur la page qui liste les projets
- Les administrateurs et administrateurs de projets peuvent convertir un projet privé en projet multi-utilisateur en décochant la case « Projet privé ».
- Vous pouvez également convertir un projet multi-utilisateur en projet privé.

Remarque : quand vous rendez un projet privé, tous les utilisateurs existants auront accès au projet. Ajustez la liste des utilisateurs selon vos besoins.

# **1.4.6 Supprimer un projet**

Pour supprimer un projet, vous devez être gestionnaire du projet ou administrateur.

Aller dans les Préférences du projet, depuis le menu à gauche, en bas, choisissez Supprimer.

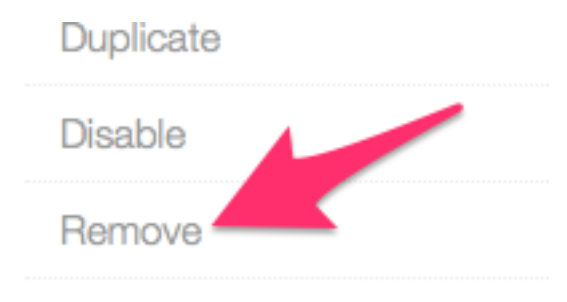

Supprimer un projet, supprime également toutes les tâches qui appartiennent à ce projet.

# **1.4.7 Permissions des projets**

Chaque projet est isolé des autres. Les accès au projet doivent être autorisés par le chef de projet.

Chaque utilisateur et chaque groupe peut avoir un rôle différent. Il y a 3 types de rôles pour les projets :

- Chef de projet
- Membre du projet
- Visualiseur

L'assignation des rôles est disponible depuis Paramètres du projet > Permissions :

# Utilisateurs autorisés

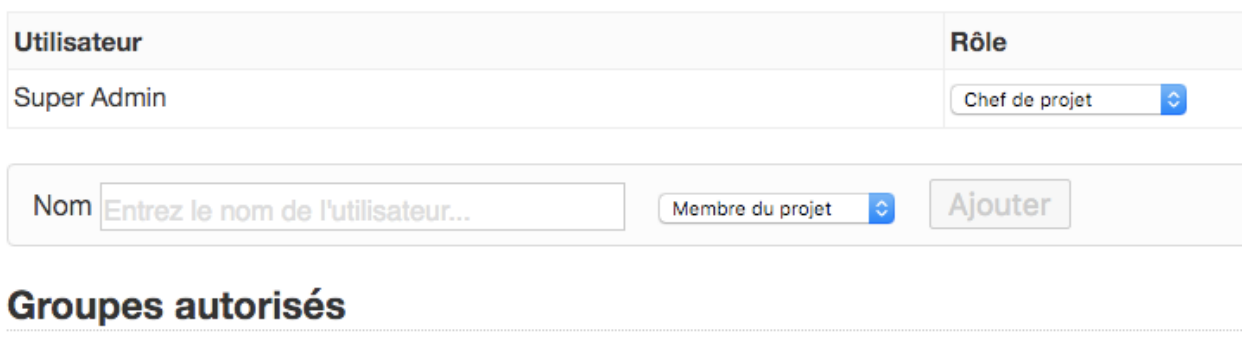

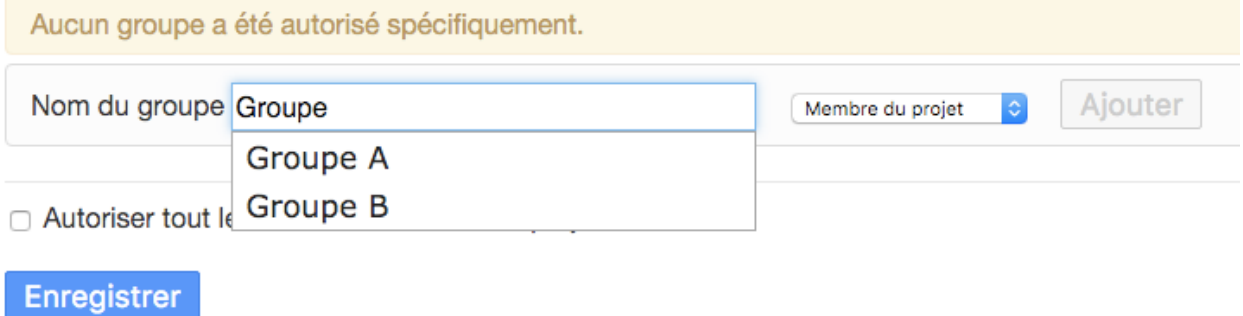

Les projets privés ne peuvent pas définir de permissions.

# **1.4.8 Rôles personnalisés pour les projets**

Vous pouvez créer des rôles personnalisés pour les projets afin d'appliquer des restrictions spécifiques sur les personnes qui appartiennent à ce rôle. Ces rôles personnalisés sont définis pour chaque projet.

Un rôle personnalisé hérite du rôle « Membre du projet ». Par exemple, vous pouvez créer un rôle personnalisé pour forcer quelqu'un à suivre un process. Vous pourriez avoir un groupe de gens qui sont autorisés seulement à déplacer des tâches entre les colonnes « Travail en cours » et « Terminé ».

#### **Liste des restrictions**

- Restrictions au niveau du projet :
	- La création de tâches n'est pas permise
	- Ouvrir ou fermer une tâche n'est pas permise
	- Déplacer une tâche n'est pas autorisé
- Restrictions au niveau des colonnes :
	- La création de tâches est autorisée ou bloquée pour une colonne spécifique
	- L'ouverture ou la fermeture de tâche est autorisée ou bloquée pour une colonne spécifique
- Déplacer une tâche seulement entre les colonnes spécifiées

#### **Configuration**

#### **1) Créer un rôle personnalisé**

Depuis les réglages du projet, cliquez dans le menu à gauche sur Rôles personnalisés et en haut de la page sur Ajouter un nouveau rôle personnalisé.

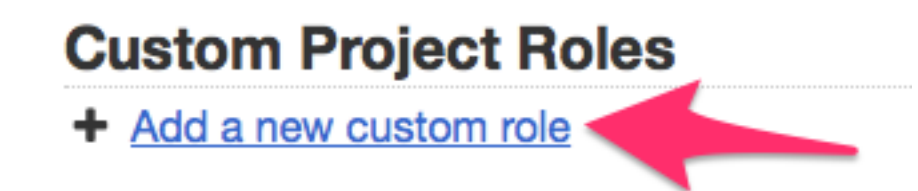

Donnez un nom au rôle et soumettez le formulaire.

#### **2) Ajouter une restriction au rôle**

Il y a plusieurs sortes de restrictions :

- Restrictions au niveau du projet
- Restriction sur le déplacement des tâches entre les colonnes
- Restrictions sur les colonnes

Vous pouvez cliquer sur le menu déroulant pour ajouter une nouvelle restriction :

#### **3) Liste des restrictions**

Par exemple, ce rôle est capable de créer des tâches seulement dans la colonne « Backlog » et de déplacer des tâches entre les colonnes « Ready » et « Work in progress ».

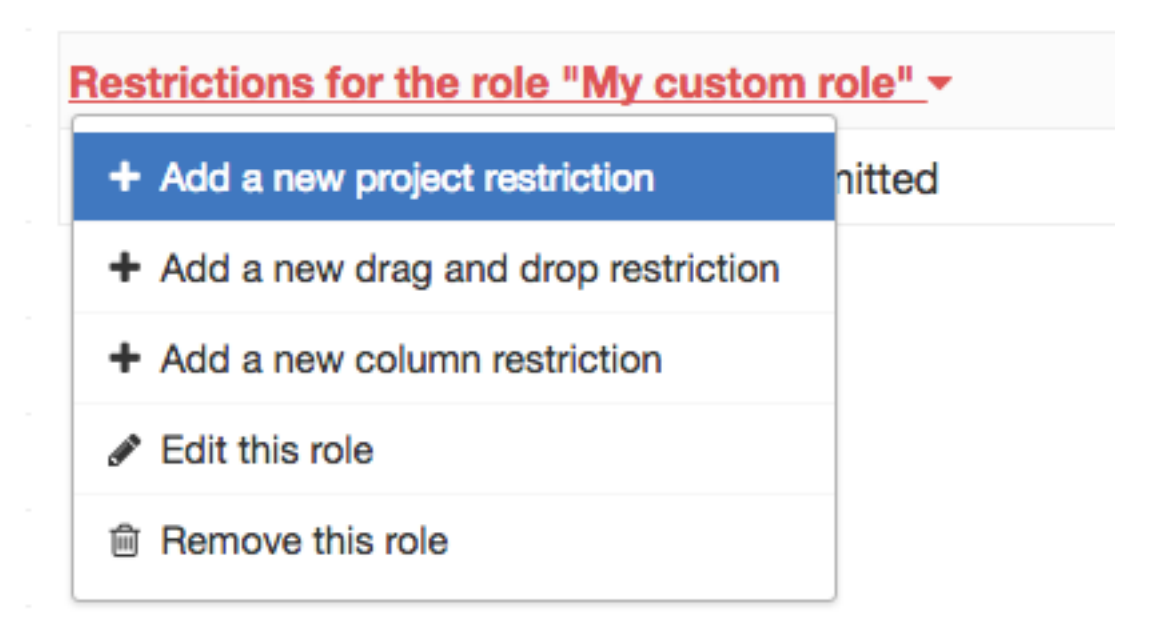

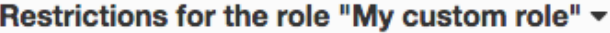

- ⊘ Project → Moving a task is not permitted
- ⊘ Project → Task creation is not permitted
- $\odot$  Backlog  $\rightarrow$  Task creation is permitted for this column
- ⊗ Ready / Work in progress → Only moving task between those columns is permitted

#### **4) Assigner le rôle à quelqu'un**

Allez dans la section Permissions dans le menu sur la gauche et assignez le rôle personnalisé à l'utilisateur.

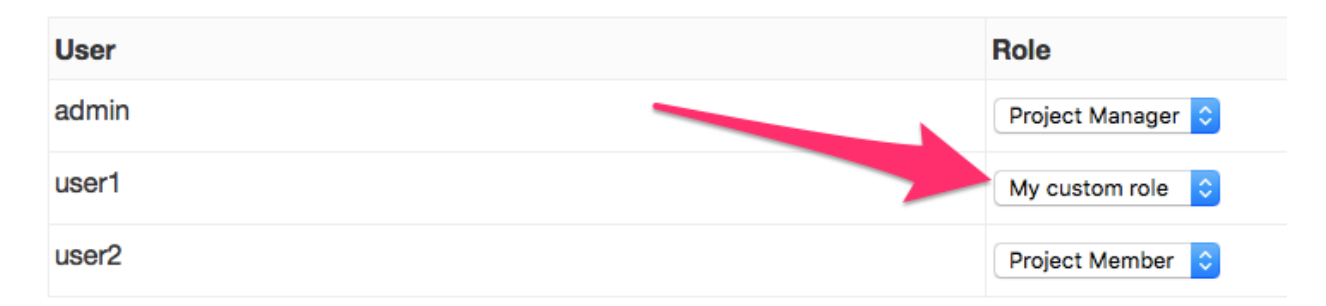

#### **Exemples**

**Autoriser les gens à créer des tâches uniquement dans certaines colonnes**

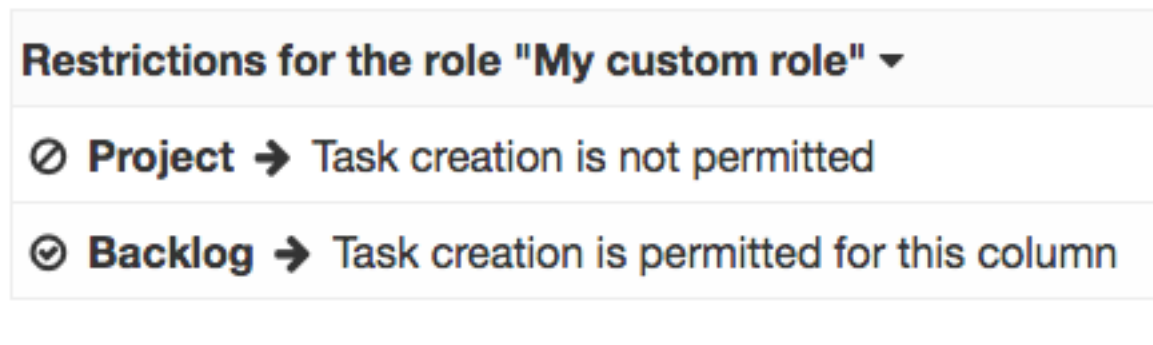

- Les utilisateurs qui appartiennent à ce rôle seront capables de créer des tâches seulement dans la colonne « Backlog ».
- La combinaison des deux règles est importante, sinon cela ne fonctionnera pas.

**Autoriser les gens à changer le statut des tâches uniquement dans certaines colonnes**

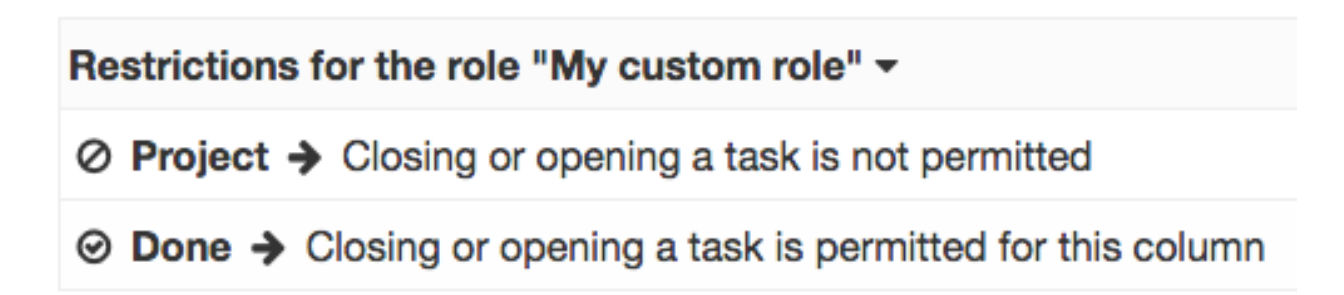

<sup>—</sup> Les utilisateurs qui appartiennent à ce rôle seront capables de change le statut des tâches seulement dans la colonne « Backlog ».

— Les tâches qui possèdent le statut ouvert sont visibles sur le tableau alors que celles qui ont le statut fermé ne sont pas visibles.

**Ne pas autoriser les gens à changer le statut des tâches dans une colonne spécifique**

# Restrictions for the role "My custom role" ▼

# $\oslash$  Done  $\rightarrow$  Closing or opening a task is blocked for this column

Les utilisateurs qui appartiennent à ce rôle ne seront pas capables de changer le statut des tâches dans la colonne « Done ». Par contre, cela reste possible dans les autres colonnes.

**Autoriser les gens à déplacer des tâches seulement entre certaines colonnes**

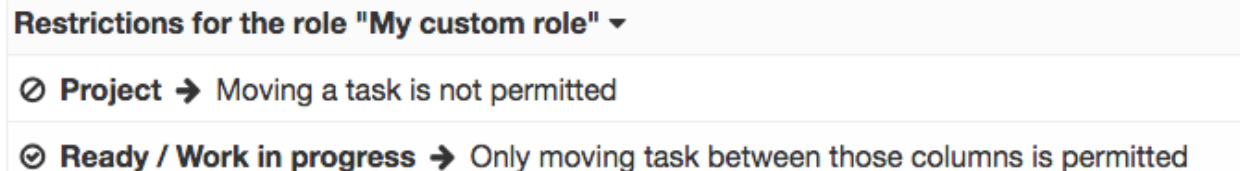

Les utilisateurs qui appartiennent à ce rôle seront capables de déplacer les tâches seulement entre les colonnes « Ready » et « Work in progress ».

# **1.4.9 Partager des tableaux et des tâches**

Par défaut, les tableaux sont privés, mais il est possible de rendre un tableau public.

Un tableau public ne peut pas être modifié, il est en lecture seule. Son accès est protégé par un jeton aléatoire, seules les personnes qui ont la bonne URL peuvent voir le tableau.

Les tableaux publics sont automatiquement réactualisés toutes les minutes. Les détails des tâches sont disponibles en lecture seule.

Exemples d'utilisation :

- Partager son tableau avec quelqu'un qui ne fait pas partie de votre organisation / entreprise / groupe
- Afficher le tableau sur un grand écran dans votre bureau

#### **Activer l'accès public**

Choisissez votre projet, puis cliquez sur « Accès public » et enfin sur le bouton « Activer l'accès public ».

Lorsque l'accès public est activé, plusieurs liens sont créés :

- Affichage du tableau public
- Lien de souscription au fil RSS
- Lien d'abonnement à iCalendar

Vous pouvez désactiver l'accès public à tout moment.

À chaque fois que vous activez ou désactivez l'accès public, un nouveau jeton aléatoire est créé. Les liens précédents ne fonctionneront pas.

# **Actions**

Résumé

Filtres personalisés

Modifier le projet

Accès public

**Notifications** 

# **Accès public**

Activer l'accès public

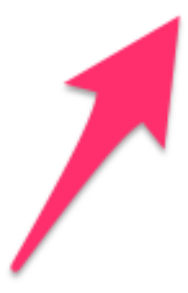

# **Actions**

Résumé

Filtres personalisés

Modifier le projet

Accès public

**Notifications** 

# **Accès public**

<Lien public

- S Flux RSS
- Abonnement iCal

Désactiver l'accès public

# <span id="page-25-0"></span>**1.5 Tâches**

## **1.5.1 Créer des tâches**

Depuis le tableau, cliquez sur le signe plus + à côté du nom de la colonne :

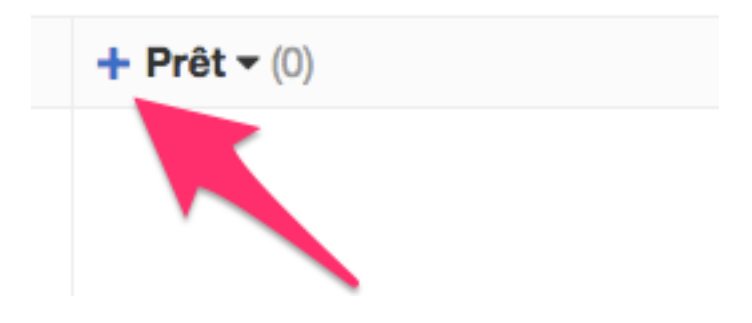

Le formulaire de création de tâche apparaît :

# Nouvelle tâche

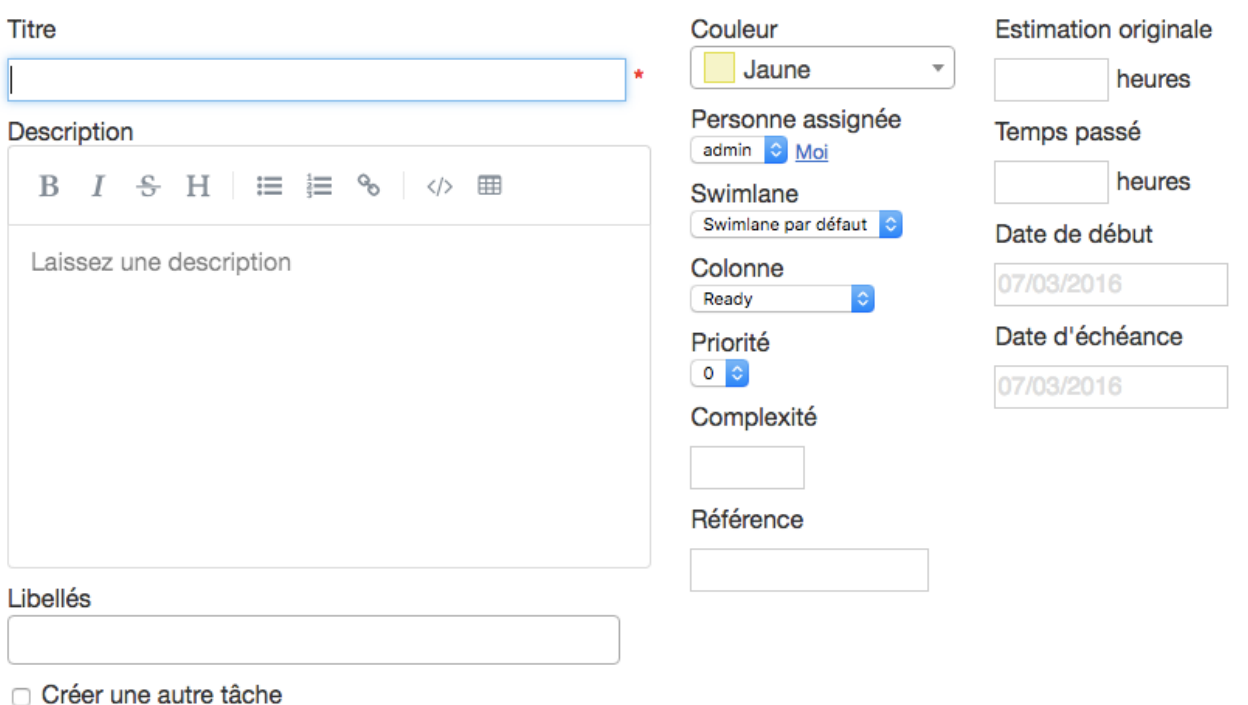

Enregistrer ou annuler

Le seul champ obligatoire est le titre.

Description des champs :

- Titre : le titre de votre tâche, tel qu'il sera affiché sur le tableau.
- Description : vous permet d'ajouter davantage d'informations sur la tâche. Le contenu peut être écrit en Markdown.
- Libellés : Liste de libellés associés à la tâche.
- Créer une autre tâche : cochez cette case si vous souhaitez créer une tâche similaire (les champs seront pré-remplis).
- Assigné : la personne qui va travailler sur la tâche.
- Catégorie : une seule catégorie peut être assignée à une tâche.
- Colonne : la colonne dans laquelle la tâche sera créée. La tâche sera positionnée en bas de cette colonne.
- Couleur : Choisissez la couleur de la carte.
- Complexité : utilisée dans la gestion de projet agile (Scrum), la complexité des points d'étape est un nombre qui montre à l'équipe le degré de difficulté de l'avancement du projet. Les utilisateurs se servent souvent des suites de Fibonacci.
- Référence : Identifiant externe, par exemple cela peut-être un numéro de ticket qui vient d'un système externe.
- Estimation originale : estimation du nombre d'heures nécessaire pour terminer les tâches.
- Date d'échéance : les tâches dont la date d'échéance est dépassée auront une date d'échéance en rouge et les dates suivantes seront en noir dans le tableau. Plusieurs formats de date sont acceptés, outre le sélecteur de date.

Avec le lien d'aperçu (« Prévisualiser »), vous pouvez voir la description de la tâche convertie depuis la syntaxe Markdown.

Vous créer une tâche de plusieurs manières :

- Avec l'icône avec le signe plus sur le board
- Avec le raccourci clavier "n"
- Depuis le menu déroulant en haut à gauche

# **1.5.2 Dupliquer et déplacer des tâches**

#### **Dupliquer une tâche dans le même projet**

Allez à la vue par tâche et choisissez Dupliquer sur la gauche.

# Duplicate a task

#### Do you really want to duplicate this task?

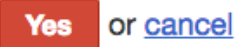

Une nouvelle tâche sera créée avec les mêmes propriétés que celles de la tâche originale.

#### **Dupliquer une tâche vers un autre projet**

Allez à la vue par tâches et choisissez Dupliquer dans un autre projet.

Seuls les projets dont vous êtes membre apparaîtront dans le menu déroulant.

Avant de copier les tâches, Kanboard vous demandera les propriétés de la destination qui ne sont pas communes entre les projets source et destination.

Vous devez essentiellement définir :

- La swimlane de destination
- La colonne
- La catégorie

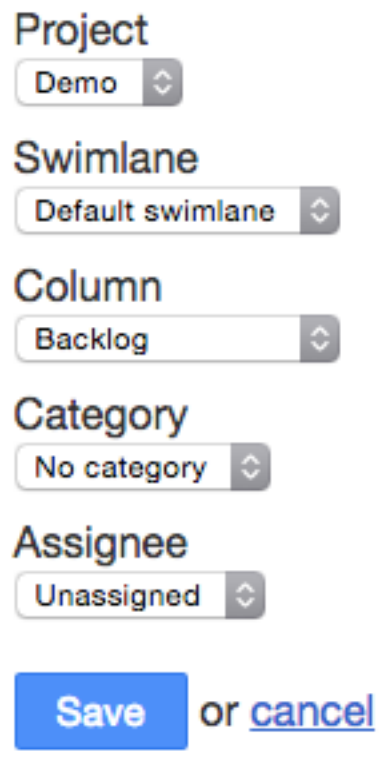

— L'assigné

#### **Déplacer une tâche vers un autre projet**

Allez à la vue par tâches et choisissez Déplacer vers un autre projet.

Déplacer vers un autre projet est semblable à l'opération de duplication, vous devez choisir les nouvelles propriétés de la tâche.

#### **Liste des champs dupliqués**

Voici la liste des champs dupliqués :

- title
- description
- date\_due
- color\_id
- project\_id
- column\_id
- owner\_id
- score
- category\_id
- time\_estimated
- swimlane\_id
- recurrence\_status
- recurrence\_trigger
- recurrence\_factor
- recurrence timeframe
- recurrence\_basedate

# **1.5.3 Fermer des tâches**

Quand une tâche est fermée, elle n'est plus visible sur le tableau.

Toutefois, vous pouvez toujours accéder à la liste des tâches closes en utilisant la requête status :closed dans un formulaire de recherche, ou bien choisissez simplement Tâches fermées dans le menu déroulant des filtres.

Il existe deux façons différentes de fermer une tâche, depuis le menu déroulant des tâches sur le tableau :

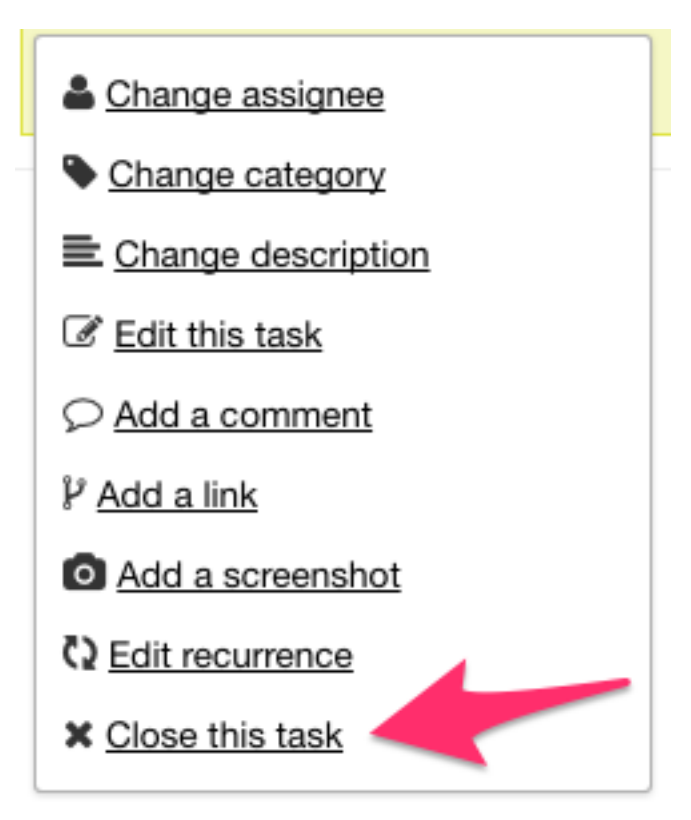

. . . ou bien depuis la barre latérale dans la vue détaillée des tâches

# Close a task

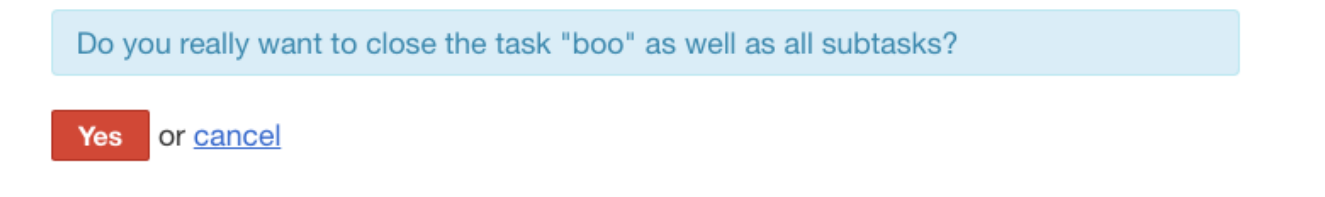

Remarque : quand vous fermez une tâche, toutes les sous-tâches qui ne sont pas achevées verront leur statut passer à "Terminé".

# **1.5.4 Liens entre les tâches**

Les tâches peuvent être liées ensemble avec des relations prédéfinies.

## $\blacktriangleright$  Liens internes

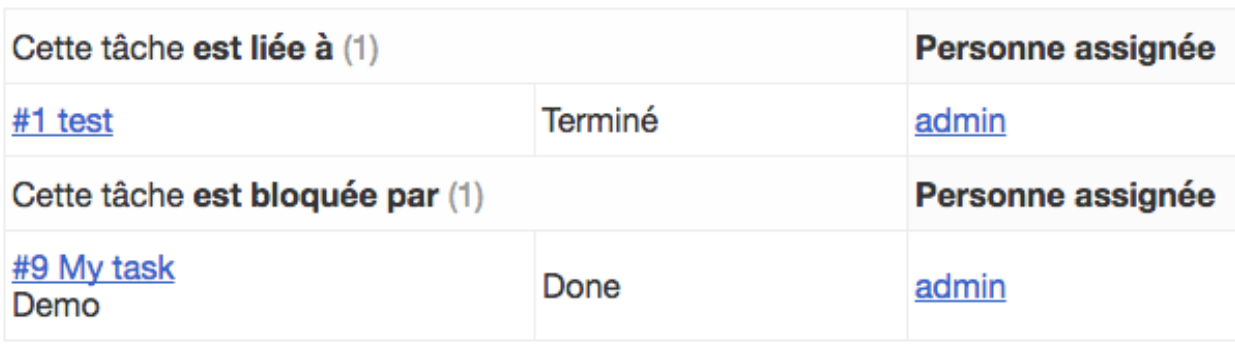

Il est également possible de connecter des tâches entre plusieurs projets.

Les relations établies par défaut sont les suivantes :

- fait référence à
- bloque | est bloqué par
- est bloqué par | bloque
- duplique | est dupliqué par
- est dupliqué par  $\vert$  duplique
- est un enfant de | est un parent de
- est un parent de | est un enfant de
- vise les étapes importantes | est une étape importante de
- est une étape importante de | vise les étapes importantes
- correctifs | est réglé par
- $-$  est réglé par  $|$  correctifs

Ces étiquettes peuvent être modifiées dans les paramètres de l'application.

# **1.5.5 Transitions entre les tâches**

Les transitions enregistrent tous les mouvements des tâches entre les colonnes

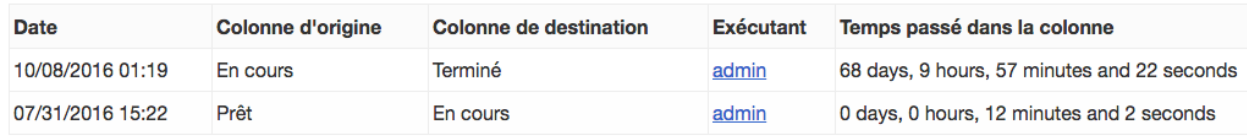

Depuis la page détaillée de la tâche, vous pouvez accéder à ces informations :

- Date de l'action
- Colonne d'origine
- Colonne de destination
- Exécutant (Pour l'utilisateur qui a déplacé la tâche)
- Temps passé sur la colonne d'origine

## **1.5.6 Tâches récurrentes**

Pour convenir à ma méthodologie de Kanban, les tâches récurrentes ne sont pas basées sur une date mais sur les évènements du tableau.

- Les tâches récurrentes sont dupliquées dans la première colonne du tableau quand les évènements sélectionnés se produisent
- La date d'échéance peut être automatiquement recalculée
- Chaque tâche enregistre l'identifiant de tâche de la tâche parente qui l'a créée et la tâche enfant qui a été créée.

#### **Configuration**

Allez à la page de vue par tâches ou utilisez le menu déroulant du tableau, puis choisissez Modifier la récurrence.

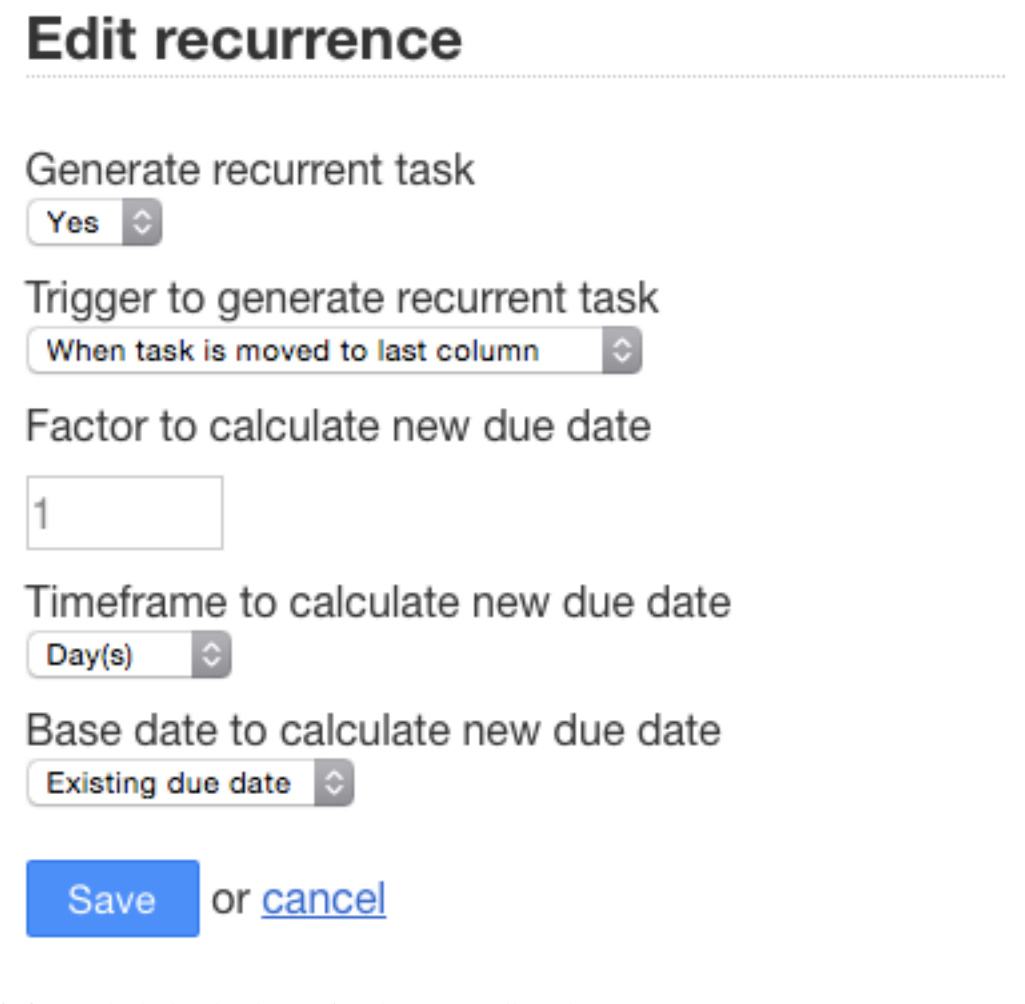

il existe trois façons de déclencher la création d'une nouvelle tâche récurrente :

- Déplacer une tâche depuis la première colonne
- Déplacer une tâche vers la dernière colonne
- Fermer la tâche

Les dates d'échéance, si elles concernent la tâche courante, peuvent être recalculées en fonction d'un nombre donné de jours, mois ou années. La date de base pour le calcul de la nouvelle date d'échéance peut être soit la date d'échéance existante, soit la date de l'action.

## **1.5.7 Ajouter des captures d'écran**

Vous pouvez copier-coller des images directement dans Kanboard pour gagner du temps. Ces images sont mises en ligne en tant que pièces jointes à une tâche.

Ceci est particulièrement utile pour prendre des captures d'écran, quand il faut par exemple décrire un problème.

Vous pouvez ajouter directement des captures depuis le tableau en cliquant sur le menu déroulant ou sur la page de visualisation des tâches.

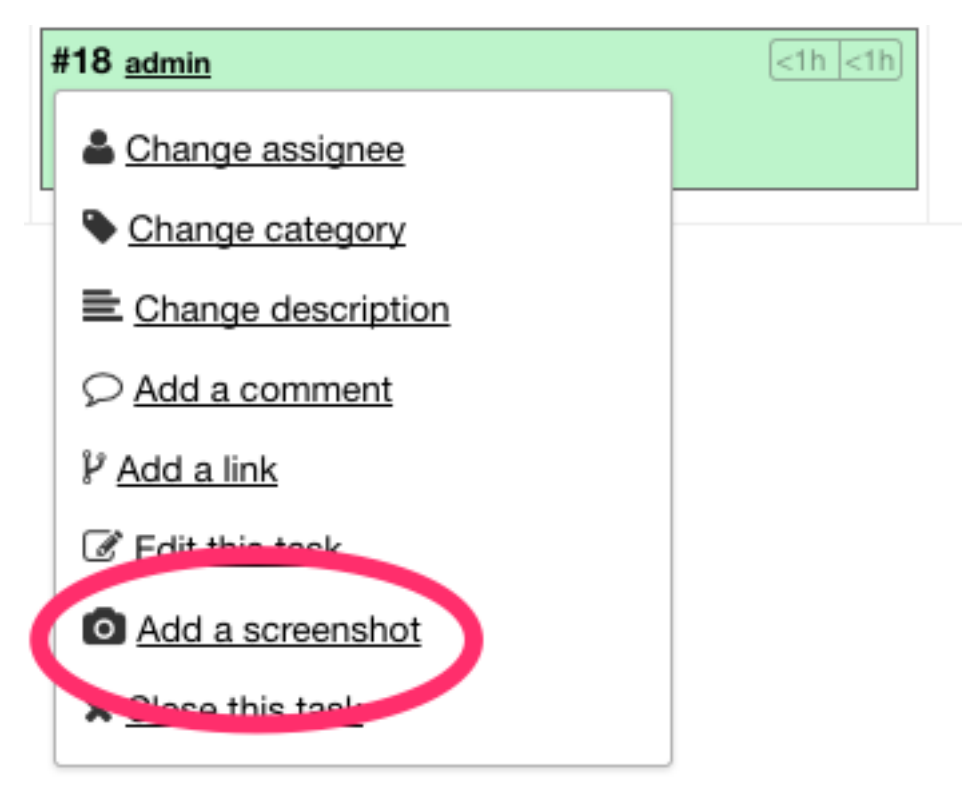

Pour ajouter une nouvelle image, prenez votre capture et collez-la avec CTRL+V ou Command+V :

#### Add a screenshot

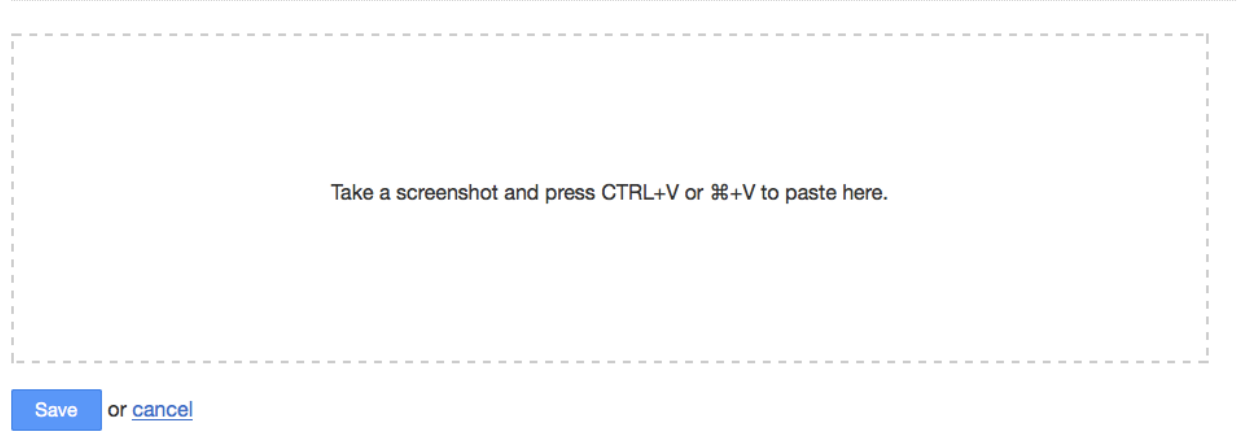

Avec Mac OS X, vous pouvez utiliser les raccourcis suivants pour prendre des captures d'écran :

- Command-Control-Maj-3 : prend une capture de l'écran entier et l'enregistre dans le presse-papiers
- Command-Control-Maj-4, puis choix d'une zone : prend une capture d'une zone définie et l'enregistre dans le presse-papiers
- Command-Control-Maj-4, puis touche espace, puis clic sur une fenêtre : prend une capture d'une fenêtre et l'enregistre dans le presse-papiers

Il existe plusieurs applications tierces qui peuvent être utilisées pour prendre des captures d'écran avec des annotations et un choix de formes.

Remarque : cette fonctionnalité n'est pas disponible sur tous les navigateurs. Elle n'existe pas pour Safari en raison de ce bug : [https://bugs.webkit.org/show\\_bug.cgi?id=49141](https://bugs.webkit.org/show_bug.cgi?id=49141)

### **1.5.8 Statistiques pour les tâches**

Chaque tâche possède une section analytique accessible à partir du menu à gauche dans la page des tâches

#### **1.5.9 Lead et cycle time**

- Lead time: 0 days, 0 hours, 1 minutes and 27 seconds
- Cycle time: 0 days, 0 hours, 0 minutes and 31 seconds
- Le lead time est la durée entre la création de la tâche et son achèvement (tâche fermée).
- Le cycle time est la durée entre la date de début et l'achèvement.
- Si la tâche n'est pas fermée, l'heure courante est utilisée à la place de la date d'achèvement.
- Si la date de départ n'est pas spécifiée, le cycle time n'est pas calculé.

Remarque : vous pouvez configurer une action pour définir automatiquement que la date de départ sera le moment où vous déplacez une tâche vers une colonne de votre choix

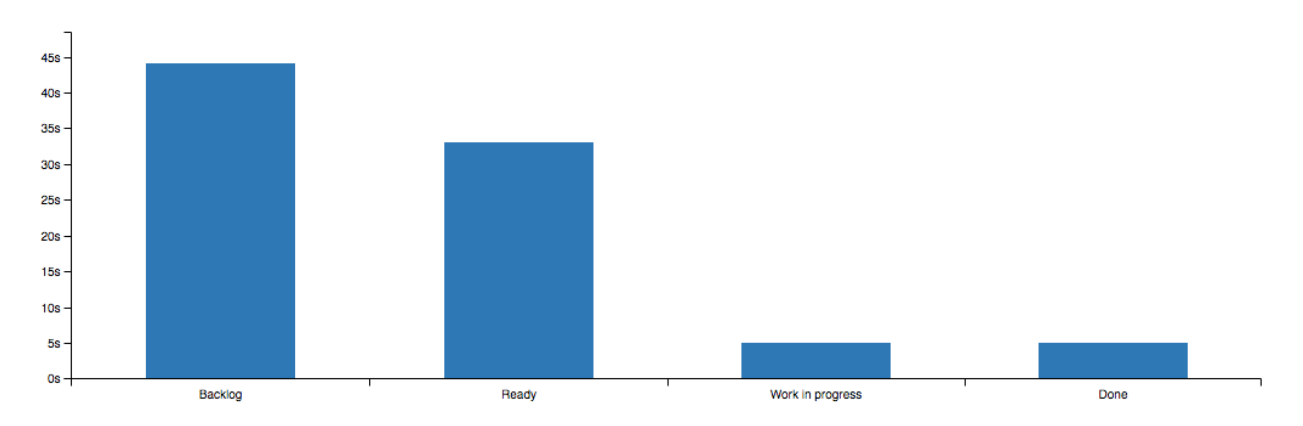

#### **Temps passé dans chaque colonne**

— Ce graphique montre le temps total passé dans chaque colonne pour la tâche

— Le temps passé est calculé jusqu'à ce que la tâche soit fermée

# <span id="page-33-0"></span>**1.6 Sous-tâches**

Les sous-tâches sont utiles pour se partager le travail que représente une tâche.

Chaque sous-tâche :

- peut être assignée à un membre du projet
- a trois différents statuts :  $\hat{A}$  faire, En cours, Terminé
- dispose d'informations sur le temps de travail : temps passé et temps estimé
- est classée en fonction de sa position

# **1.6.1 Créer des sous-tâches**

Depuis la vue par tâche, cliquez sur Ajouter une sous-tâche dans le panneau latéral.

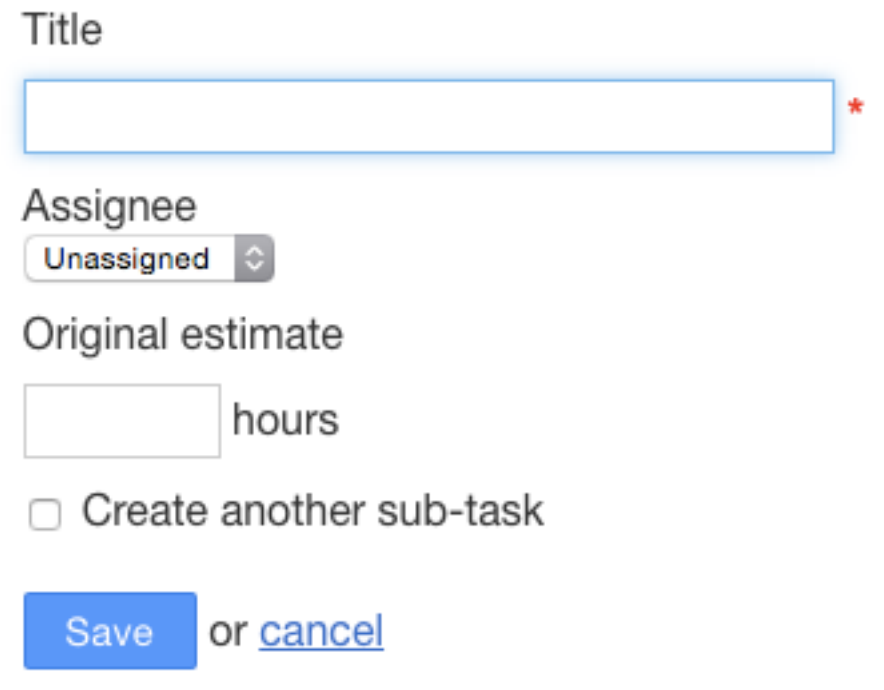

Vous pouvez aussi ajouter rapidement une sous-tâche en saisissant seulement son titre :

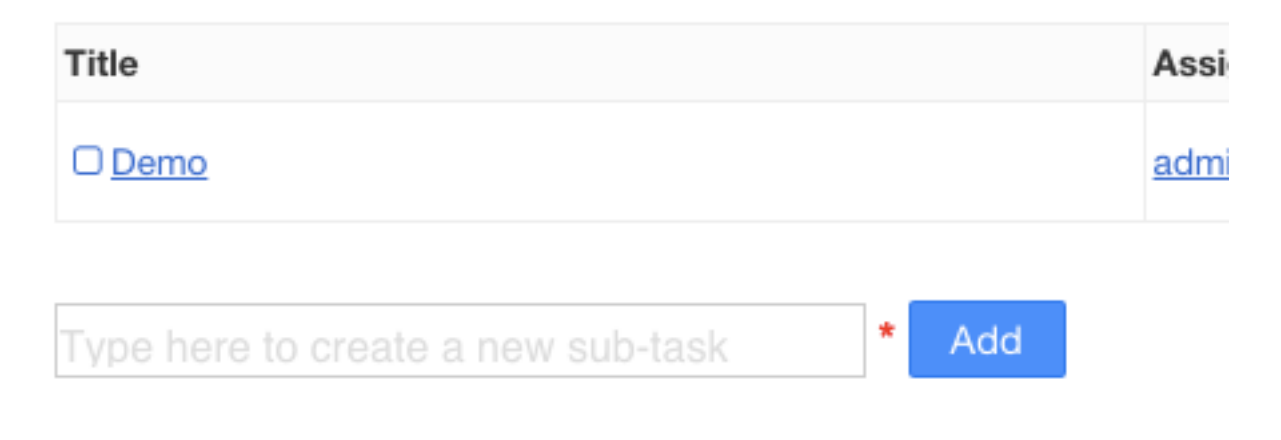

## **1.6.2 Modifier le statut d'une sous-tâche**

Quand vous cliquez sur le titre d'une sous-tâche son statut change :

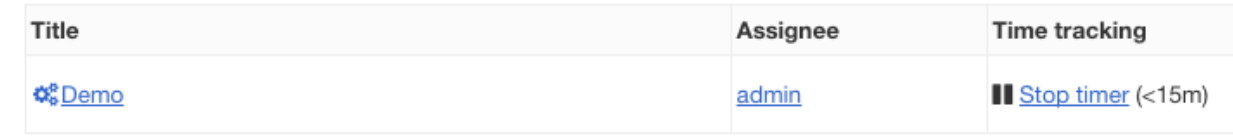

L'icône devant le titre est mise à jour en fonction du statut.

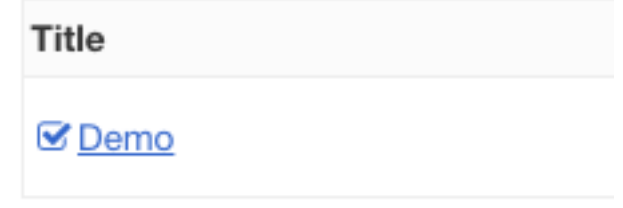

Remarque : quand la tâche est fermée, toutes les sous-tâches voient leur statut passer à Terminé.

## **1.6.3 Chrono des sous-tâches**

- $-\dot{A}$  chaque fois qu'une sous-tâche est en cours de réalisation, le chronomètre est également démarré. Il peut être lancé et interrompu à tout moment.
- Le chronomètre enregistre automatiquement le temps passé sur la sous-tâche. Vous pouvez aussi modifier manuellement la valeur du temps passé dans le champ adéquat quand vous modifiez une sous-tâche.
- Le temps passé est arrondi au quart d'heure le plus proche. Cette information est enregistrée dans un tableau distinct.
- Le temps passé à la tâche ainsi que le temps estimé sont automatiquement mis à jour en fonction de la somme de toutes les sous-tâches.

# <span id="page-34-0"></span>**1.7 Swimlanes**

Les *swimlanes* sont des séparations horizontales de votre tableau (pensez à des « couloirs » ou « lignes d'eau » dans une piscine).

Par exemple, cela peut servir à séparer les sorties des différentes versions d'un logiciel, à diviser vos tâches selon différents produits, équipes ou tout autre critère de votre choix.

## **1.7.1 Tableau avec des swimlanes**

#### **1.7.2 Gestion des swimlanes**

- Tous les projets ont une swimlane par défaut.
- S'il existe plus d'une swimlane, le tableau les affichera toutes.
- Vous pouvez glisser-déposer les tâches d'une swimlane à l'autre.

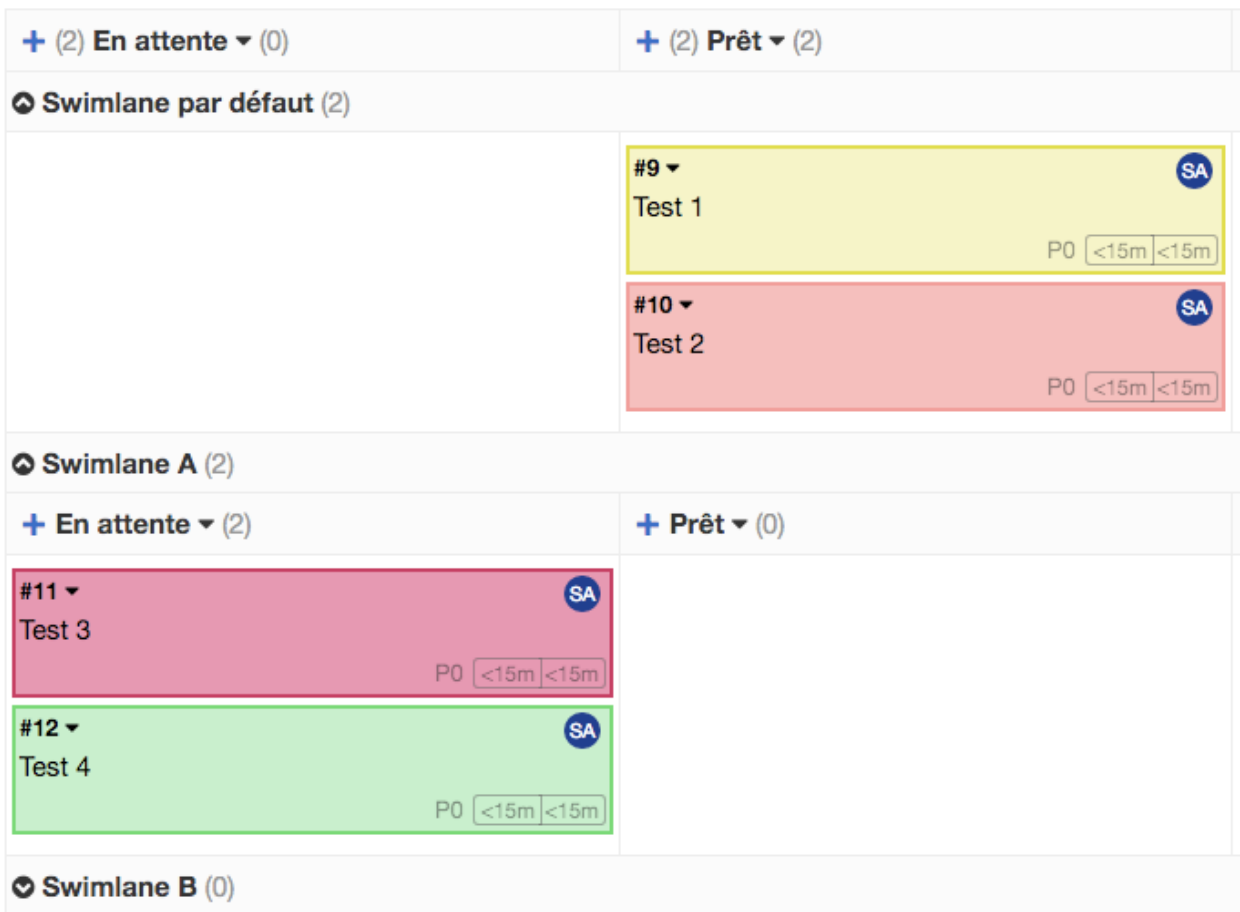

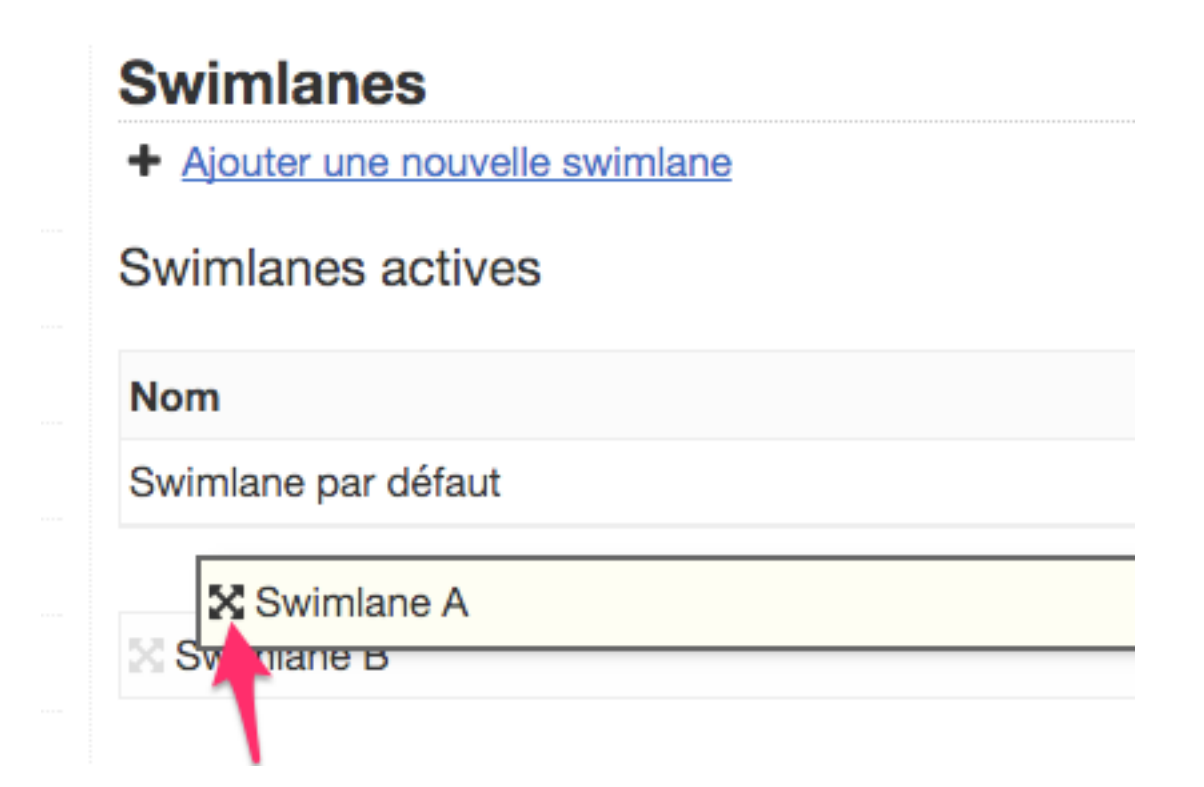

Pour configurer les swimlanes allez sur la page de Configuration du projet et choisissez la section Swimlanes.

À partir de cet endroit, vous pouvez ajouter une nouvelle swimlane ou renommer celle qui existe par défaut. Vous pouvez aussi désactiver et modifier la position des diverses swimlanes.

- La swimlane par défaut est toujours en haut de tableau mais vous pouvez la cacher.
- Les swimlanes inactives ne sont pas affichées dans le tableau.
- Supprimer une swimlane ne supprime pas les tâches qui lui sont assignées, ces tâches seront transférées à la swimlane par défaut.

# <span id="page-36-0"></span>**1.8 Actions automatiques**

Pour réduire au minimum l'interaction avec les utilisateurs, Kanboard dispose d'actions automatiques.

Chaque action automatique est définie ainsi :

- Un événement à suivre
- Une action associée à cet évènement
- Éventuellement quelques paramètres à définir

Chaque projet a une série d'actions automatisées qui lui sont propres, le panneau de configuration est situé sur la page qui liste les projets, il vous suffit de cliquer sur le lien Actions automatiques.

### **1.8.1 Ajouter une nouvelle action**

Cliquez sur le lien Ajouter une nouvelle action.

# Définition des paramètres de l'action

# Action

Assigner automatiquement une couleur par rapport à une catégorie définie

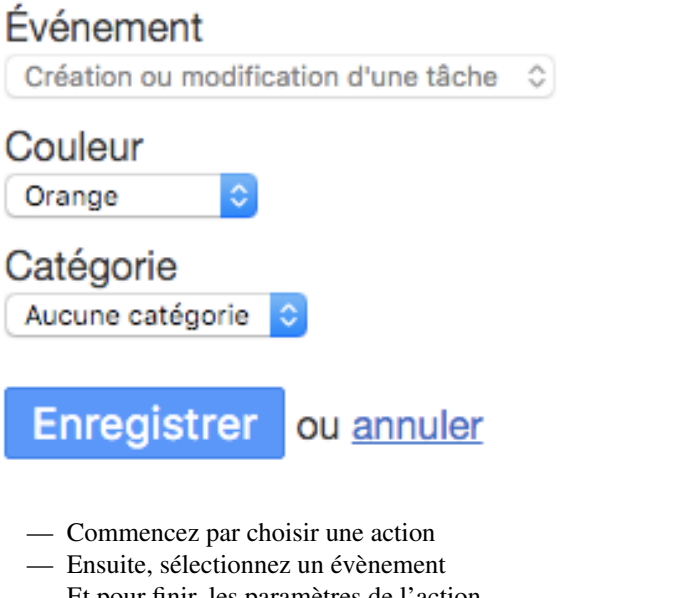

— Et pour finir, les paramètres de l'action

### **1.8.2 Liste des évènements disponibles**

- Déplacement d'une tâche vers une autre colonne
- Déplacement d'une tâche à un autre emplacement de la même colonne
- Modification d'une tâche
- Création d'une tâche
- Réouverture d'une tâche
- Fermeture d'une tâche
- Création ou modification d'une tâche
- Changement d'assigné à une tâche
- Création ou mise à jour du lien vers une tâche
- Réception d'un *commit* de Github
- Ouverture d'une *issue* de Github
- Fermeture d'une *issue* de Github
- Réouverture d'une *issue* de Github
- Modification de l'assigné à une *issue* de Github
- Modification de l'étiquette d'une *issue* de Github
- Création d'un commentaire d'une *issue* de Github
- Ouverture d'une *issue* de Gitlab
- Fermeture d'une *issue* de Gitlab
- Réception d'un *commit* de Gitlab
- Réception d'un *commit* de Bitbucket
- Ouverture d'une *issue* de Bitbucket
- Fermeture d'une *issue* de Bitbucket
- Réouverture d'une *issue* de Bitbucket
- Modification de l'assigné à une *issue* de Bitbucket issue assignee change
- Création d'un commentaire d'une *issue* de Bitbucket

# **1.8.3 Liste des actions disponibles**

- Fermer une tâche
- Ouvrir une tâche
- Assigner la tâche à un utilisateur particulier
- Assigner la tâche à la personne qui fait l'action
- Cloner la tâche depuis un autre projet
- Déplacer la tâche vers un autre projet
- Déplacer la tâche vers une autre colonne quand elle est assignée à un utilisateur
- Déplacer la tâche vers une autre colonne quand quand l'assigné est supprimé
- Assigner une couleur quand la tâche est déplacée vers une colonne particulière
- Assigner une couleur à un utilisateur particulier
- Assigner automatiquement une couleur selon la catégorie
- Assigner automatiquement une catégorie en fonction d'une couleur
- Créer un commentaire depuis un fournisseur externe
- Créer une tâche depuis un fournisseur externe
- Ajouter un journal de commentaires quand on change une tâche de colonne
- Modifier l'assigné en fonction d'un nom d'utilisateur externe
- Modifier la catégorie en fonction d'une étiquette externe
- Mettre à jour automatiquement la date de début
- Déplacer la tâche vers une autre colonne quand la catégorie a changé
- Envoyer une tâche par mail à quelqu'un
- Modifier la couleur de la tâche quand on utilise un lien particulier pour cette tâche

### **1.8.4 Exemples**

Voici quelques exemples d'utilisation dans la vraie vie :

#### **Quand je déplace une tâche vers la colonne "Terminer", fermer automatiquement cette tâche**

- Choisir l'action : Fermer la tâche
- Choisir l'évènement : Déplacement d'une tâche vers une autre colonne
- Définir le paramètre de l'action : **Colonne = Terminé** (c'est la colonne de destination)

**Quand je déplace une tâche vers la colonne "À valider", assigner cette tâche à un utilisateur particulier**

- Choisir l'action : Assigner la tâche à un utilisateur particulier
- Choisir l'évènement : Déplacer une tâche vers une nouvelle colonne
- Définir les paramètres de l'action : Colonne =  $\hat{A}$  valider et Utilisateur = Adrien (Adrien est par exemple un testeur)

#### **Quand je déplace une tâche vers la colonne "Travail en cours", assigner cette tâche à l'utilisateur courant**

- Choisir l'action : Assigner la tâche à la personne qui fait cette action
- Choisir l'évènement : Déplacer une tâche vers une autre colonne
- Définir le paramètre de l'action : Colonne = Travail en cours

#### **Quand une tâche est terminée, dupliquer cette tâche vers un autre projet**

Supposons que nous ayons deux projets : "Commande du client" et "Production". Une fois validée la commande, la basculer vers le projet "Production".

- Choisir l'action : Dupliquer la tâche vers un autre projet
- Choisir l'évènement : Fermer une tâche
- Définir les paramètres de l'action : Colonne = Validé et Projet = Production

#### **Quand une tâche est déplacée vers la toute dernière colonne, déplacer la même tâche exactement vers un autre projet**

Supposons que nous ayons deux projets : "Idées" et "Développement". Une fois validée l'idée, la basculer vers le projet "Développement".

- Choisir l'action : Déplacer la tâche vers un autre projet
- Choisir l'évènement : Déplacer une tâche vers une autre colonne
- Définir les paramètres de l'action : Colonne = Validé et Projet = Développement

#### **Je veux assigner automatiquement une couleur à l'utilisateur Adrien**

- Choisir l'action : Assigner une couleur à un utilisateur particulier
- Choisir l'évènement : Modification de l'assigné à une tâche
- Définir les paramètres de l'action :Couleur = Vert et Assigné = Adrien

**Je veux assigner automatiquement une couleur à la catégorie "Demande de fonctionnalité"**

- Choisir l'action : Assigner automatiquement une couleur à une catégorie particulière
- Choisir l'évènement : Création ou modification d'une tâche
- Définir les paramètres de l'action : Couleur = Bleu et Catégorie = Demande de fonctionnalité

#### **Je veux régler automatiquement la date de début quand la tâche est déplacée dans la colonne "Travail en cours"**

- Choisir l'action : Mettre à jour automatiquement la date de début
- Choisir l'évènement : Déplacer une tâche vers une autre colonne
- Définir les paramètres de l'action : Colonne= Travail en cours

# <span id="page-39-0"></span>**1.9 Statistiques pour les projets**

Chaque projet dispose d'une section analytique. En fonction de la façon dont vous utilisez Kanboard, vous pourrez voir les rapports suivants :

### **1.9.1 Répartition des utilisateurs**

Ce graphique circulaire affiche le nombre de tâches assignées par utilisateur.

### **1.9.2 Distribution des tâches**

Ce graphique circulaire donne une vue d'ensemble du nombre de tâches ouvertes par colonne.

## **1.9.3 Diagramme de flux cumulé**

- Ce graphique affiche le nombre de tâches de façon cumulée pour chaque colonne en fonction du temps passé.
- La légende montre l'ordre de la pile.
- Chaque jour, le nombre total de tâches est enregistré pour chaque colonne.
- Si vous souhaitez exclure les tâches terminées, modifiez les [paramètres du projet global.](project-configuration.markdown)

Remarque : il faut au moins deux jours de données pour que le graphique apparaisse.

## **1.9.4 Graphique d'avancement**

Un [graphique d'avancement](http://en.wikipedia.org/wiki/Burn_down_chart) est disponible pour chaque projet.

- Il s'agit de la représentation graphique du travail qui reste à faire en fonction du temps restant.
- Kanboard utilise la complexité des estimations d'achèvement pour créer le graphique.
- Chaque jour, la somme des estimations pour chaque colonne est calculée.

## **1.9.5 Temps moyen passé pour chaque colonne**

Ce graphique affiche le temps moyen passé pour chaque colonne pour les 1000 dernière tâches.

- Kanboard utilise les transitions entre tâches pour calculer les données.
- Le temps passé est calculé jusqu'à la fin de la tâche.

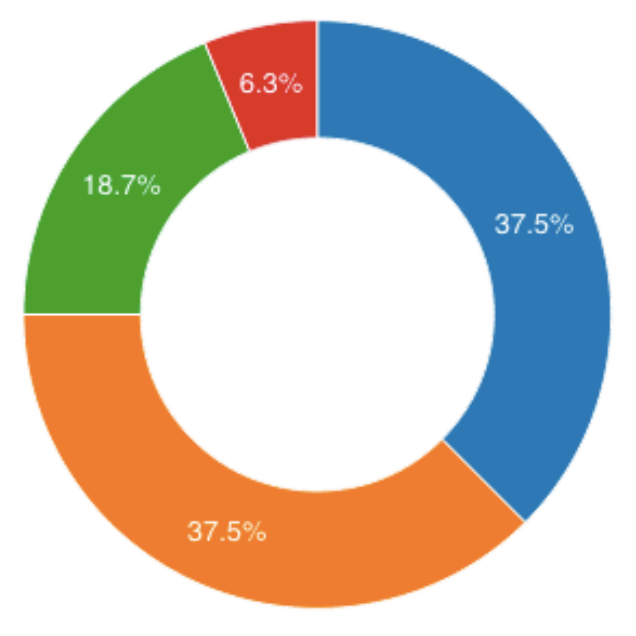

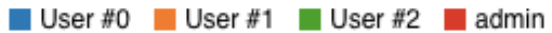

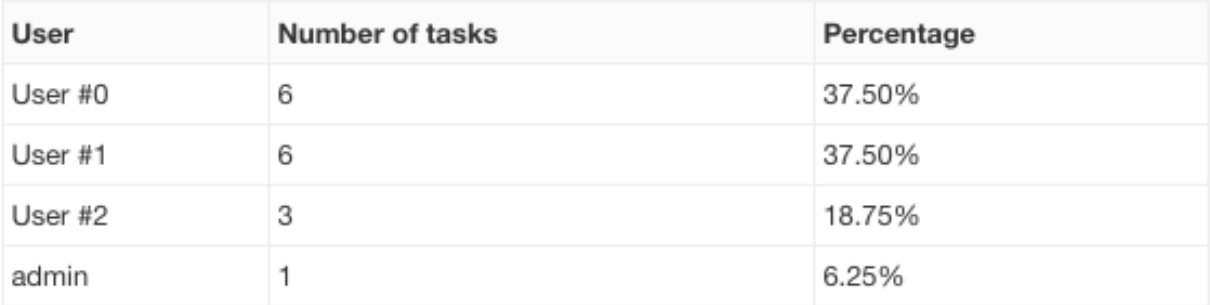

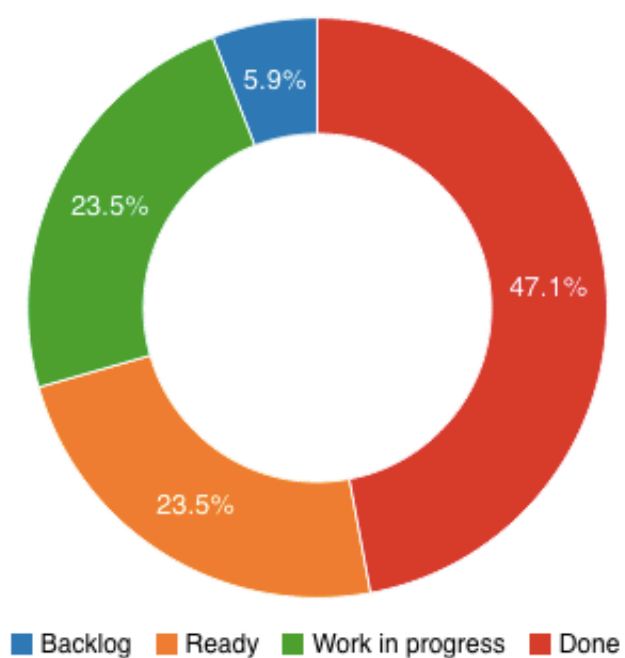

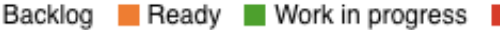

F.

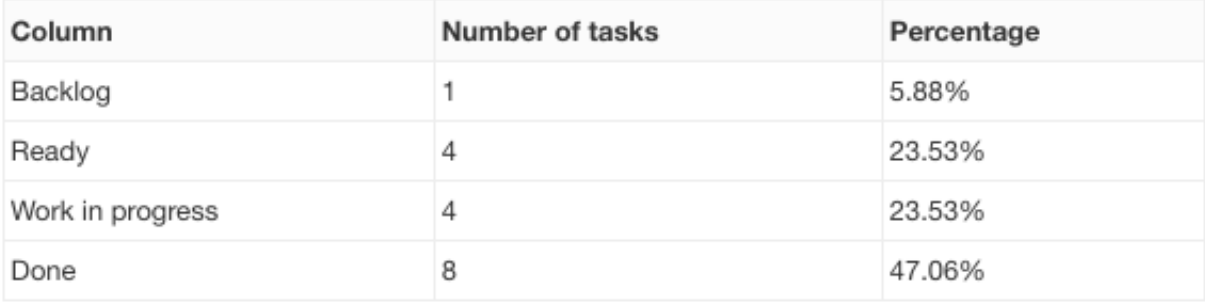

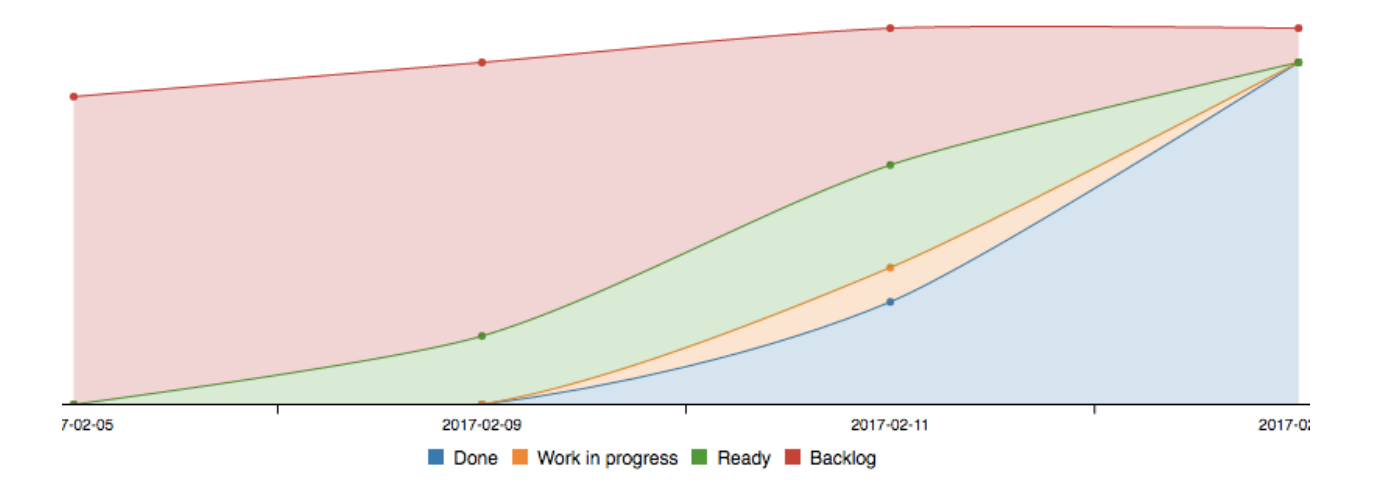

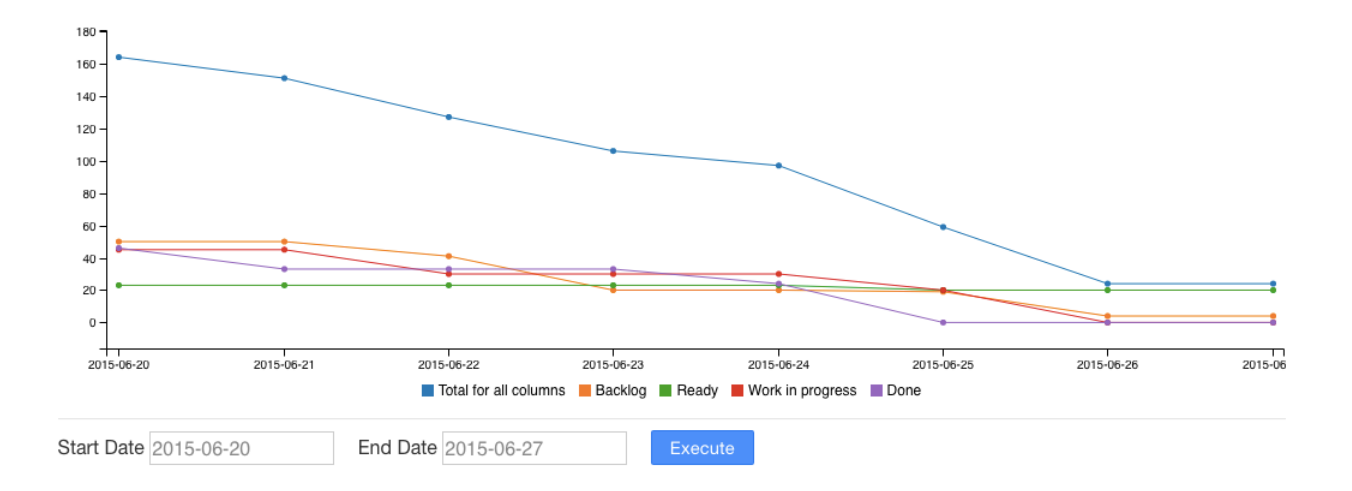

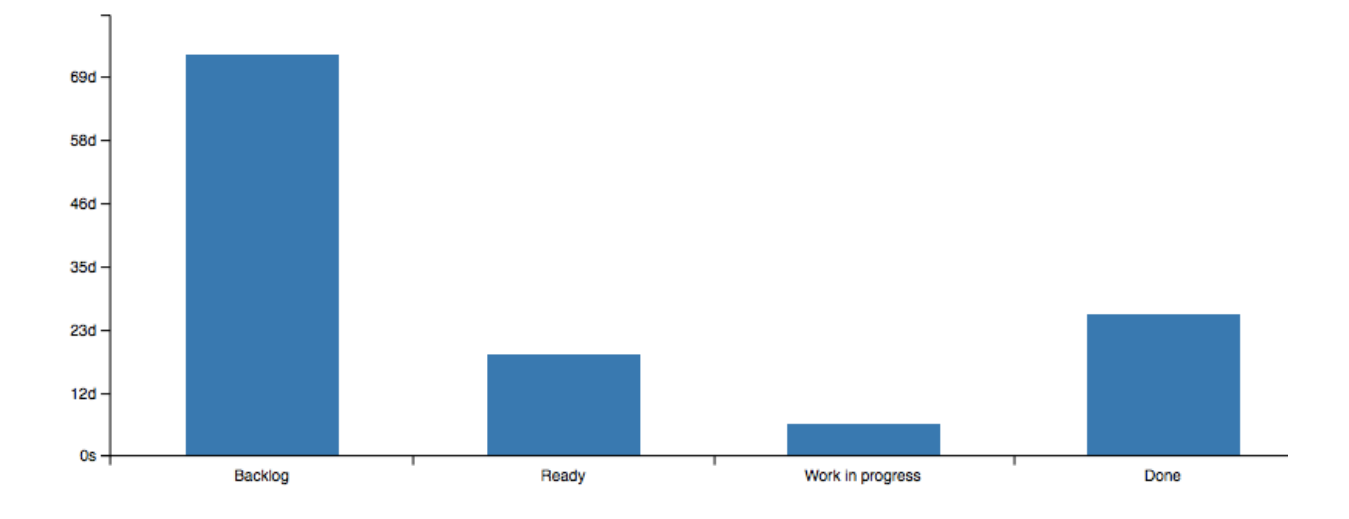

## **1.9.6 Temps moyen de Lead et Cycle**

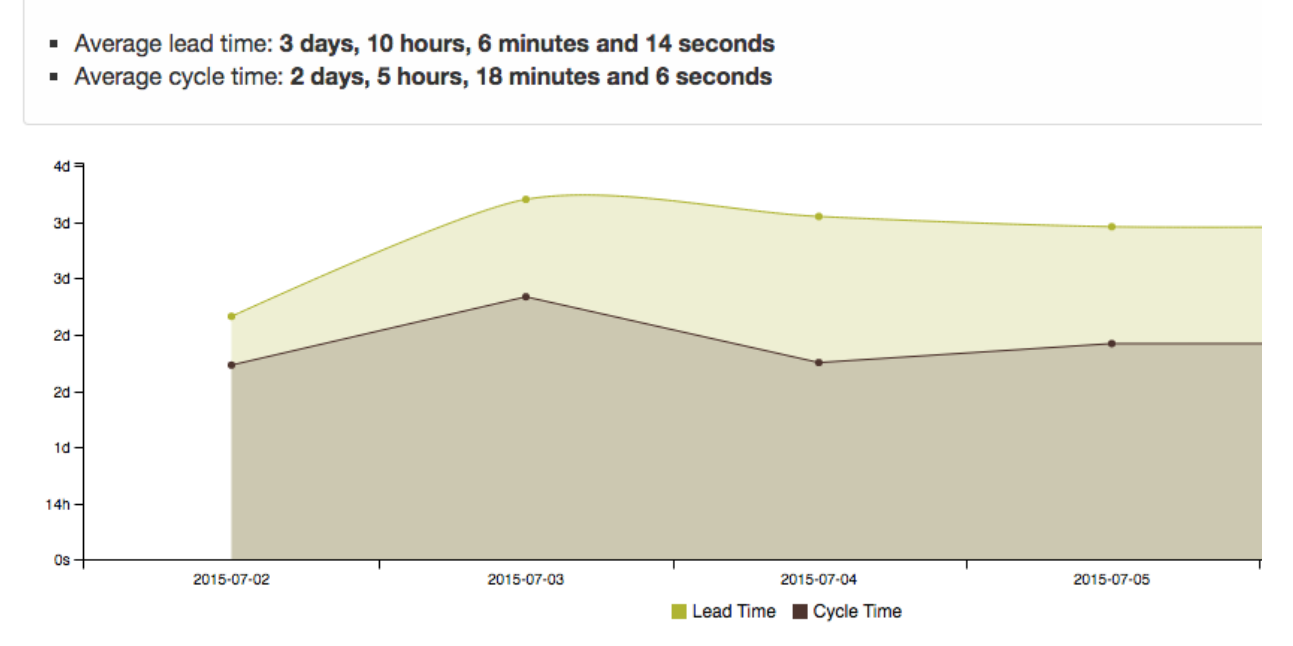

Ce graphique affiche le temps moyen de lead et cycle pour les 1000 dernières tâches au cours du temps.

— Le *lead time* est le temps passé entre la création de la tâche et sa date d'achèvement.

— Le *cycle time* est le temps passé entre la date de début spécifiée et la date d'achèvement de la tâche.

— Si la tâche n'est pas close, la date courante est utilisée à la place de la date d'achèvement.

Ces métriques sont calculées et enregistrées chaque jour pour l'ensemble du projet.

# <span id="page-43-0"></span>**1.10 Suivi du temps**

Les informations de la feuille de suivi du temps peuvent être définies au niveau des tâches ou des sous-tâches

## **1.10.1 Suivi de temps des tâches**

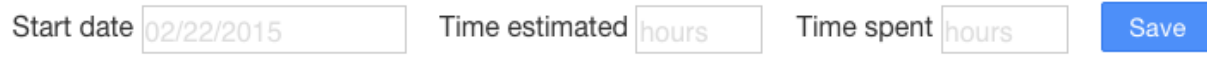

Les tâches ont deux champs :

— Temps estimé

— Temps passé

Ces valeurs représentent des heures de travail et doivent être entrées manuellement.

## **1.10.2 Suivi de temps des sous-tâches**

Les sous-tâches ont aussi les champs "temps passé" et "temps estimé"

Lorsque vous changez la valeur de ces champs, le suivi des tâches est mis à jour automatiquement et devient la somme des sous-tâches.

Kanboard enregistre le temps entre chaque changement de statut des sous-tâches dans une table séparée

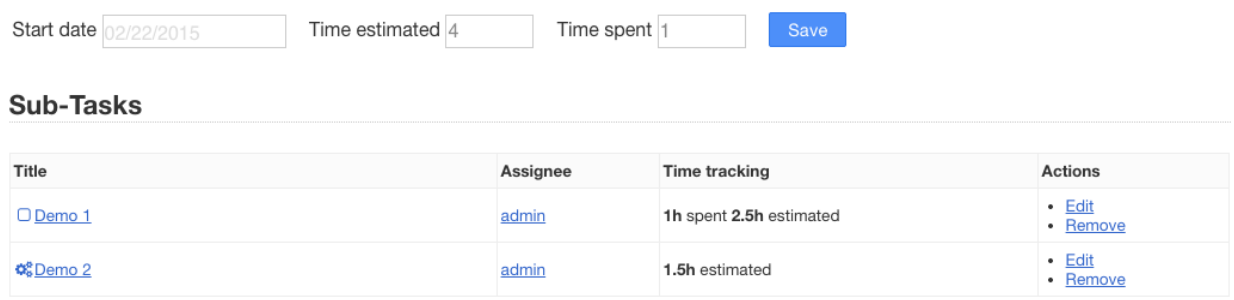

- Changer le statut de la sous-tâche de à faire à en cours marque le temps de début
- Changer le statut de la sous-tâche de en cours à à faire marque le temps de fin mais aussi met à jour le temps passé sur la sous-tâche et la tâche

La répartition de tous les enregistrements est visible sur la page de la tâche

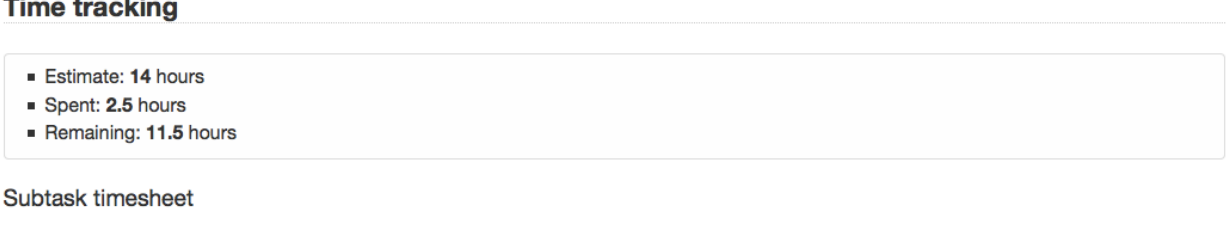

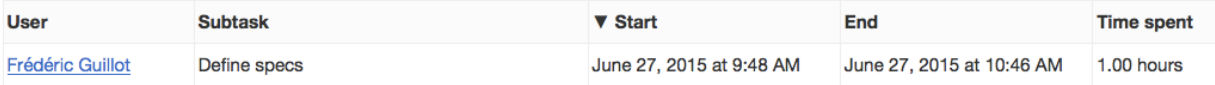

Pour chaque sous-tâche, le chrono peut être à tout moment arrêté/démarré

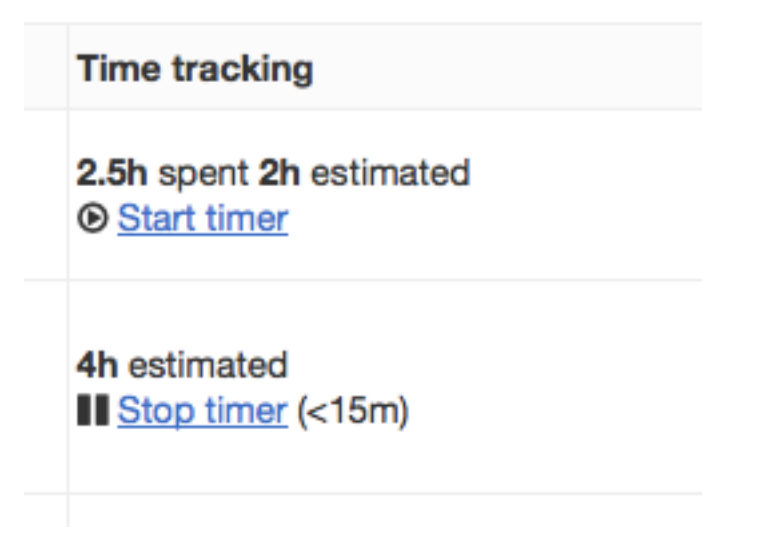

- Le chrono ne dépend pas du statut de la sous-tâche
- Chaque fois que vous démarrez le chrono, un nouvel enregistrement est créé dans la table de suivi des temps
- Chaque fois que vous arrêtez l'horloge, la date de fin est enregistrée dans la table de suivi des temps
- Le temps passé est arrondi au quart d'heure le plus proche (seulement pour Kanboard < 1.0.32)

# <span id="page-45-0"></span>**1.11 Notifications**

Kanboard est capable d'envoyer des notifications via différents canaux :

- Email
- Web (Liste de message non lus)

Vous pouvez ajouter d'autres canaux en ajoutant des extensions comme par exemple Hipchat, Slack ou encore Jabber.

# **1.11.1 Configuration**

Chaque utilisateur doit autoriser les notifications dans son profil : Profil Utilisateur > Notifications. Cette option est désactivée par défaut.

Vous devez, bien sûr, avoir renseigné une adresse email valide dans votre profil et l'application doit être configurée pour envoyer des emails.

Vous pouvez choisir votre méthode favorite de notification :

- Email
- Web

Pour chaque projet dont vous êtes membre, vous pouvez choisir de recevoir des notifications pour :

- Toutes les tâches
- Seulement les tâches qui vous sont assignées
- Seulement les tâches que vous avez créées
- Seulement les tâches que vous avez créées et celles qui vous sont assignées

Vous pouvez aussi sélectionner certain projets, par défaut tous les projets dont vous êtes membre sont sélectionnés.

## **1.11.2 Notifications web**

Les notifications web sont accessibles depuis le tableau de bord ou depuis l'icône en haut de la page :

Les notifications sont affichées sous forme de liste. Vous pouvez marquer comme lu chacune d'entre-elle ou toutes en même temps.

Avec cette méthode vous pouvez quand même rester avertis de ce que se passe sans pour autant être inondé d'emails.

# **1.11.3 Mentionner les utilisateurs**

Kanboard offre la possibilité d'envoyer des notifications lorsque quelqu'un est mentionné.

Si vous avez besoin d'obtenir l'attention de quelqu'un dans un commentaire ou une tâche, utilisez le symbole @ suivi de l'identifiant de l'utilisateur. Kanboard va automatiquement suggérer une liste d'utilisateurs :

- Pour le moment, cette fonctionnalité est activée uniquement pour la description des tâches et les commentaires
- Cela fonctionne seulement lors de la création des tâches ou commentaires
- Pour être mentionné, les utilisateurs doivent être membres du projet

# <span id="page-45-1"></span>**1.12 Configuration**

## **1.12.1 Paramètres de l'application**

Certains paramètres de l'application peuvent être modifiés sur la page des paramètres. Seuls les administrateurs peuvent modifier ces paramètres.

# **2** Enable notifications

# **Notification methods:**

- $\triangledown$  Email
- **Meb**

# I want to receive notifications for:

- $\bigcirc$  All tasks
- $\bigcirc$  Only for tasks assigned to me
- ◯ Only for tasks created by me
- Only for tasks created by me and assigned to me

# I want to receive notifications only for those projects:

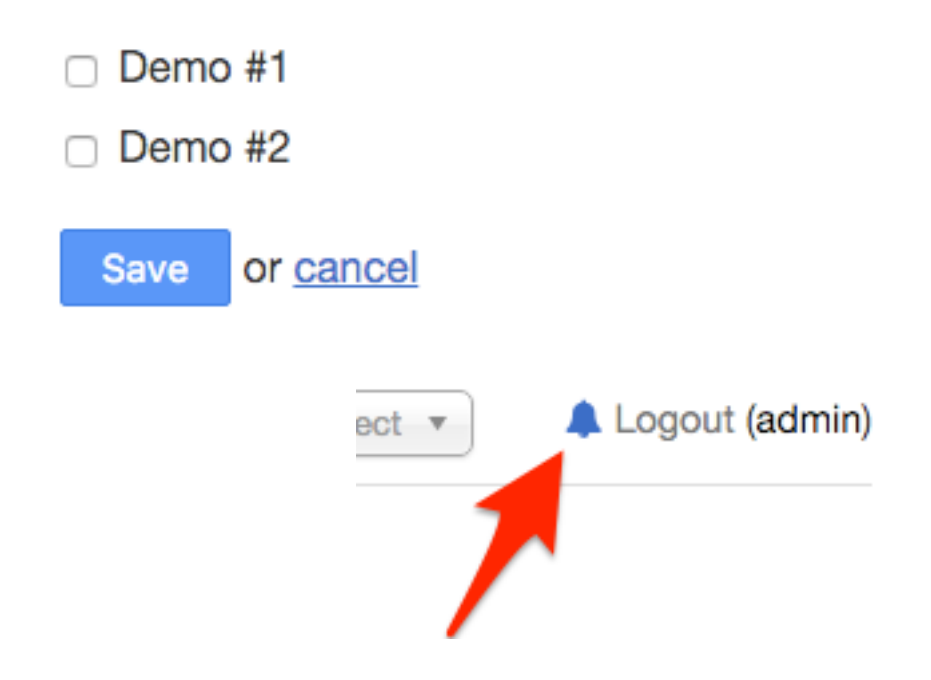

#### **My notifications**

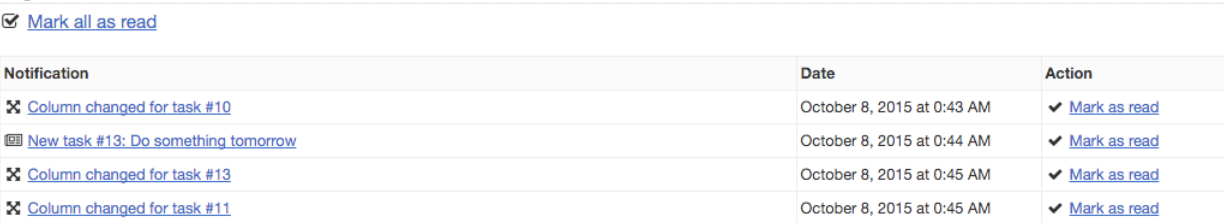

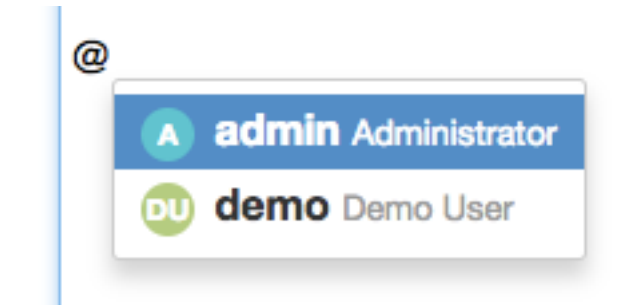

Allez au menu Paramètres, puis choisissez Paramètres de l'application sur la gauche.

#### **URL de l'application**

Ce paramètre est utilisé pour les notifications par mail. Le pied de page du mail contiendra un lien vers la tâche du Kanboard.

#### **Langue**

La langue de l'application peut être modifiée à tout moment. Elle sera définie pour tous les utilisateurs.

#### **Fuseau horaire**

Par défaut, Kanboard utilise le TUC comme fuseau horaire, mais vous pouvez définir votre propre fuseau horaire. La liste contient tous les fuseaux horaires pris en charge par votre serveur web.

#### **Format de date**

Format d'entrée utilisé pour les champs de saisie de date, par exemple la date d'échéance pour les tâches.

Kanboard propose 4 différents formats :

- JJ/MM/AAAA
- MM/JJ/AAAA (par défaut)
- AAAA/MM/JJ
- MM.JJ.AAAA

Le format [ISO 8601](http://en.wikipedia.org/wiki/ISO_8601) est toujours accepté (AAAA-MM-JJ ou AAAA\_MM\_JJ).

#### **Feuille de style personnalisée**

Écrivez votre propre CSS pour remplacer ou améliorer le style par défaut de Kanboard.

# **Application URL**

http://example.kanboard.net/

Example: http://example.kanboard.net/ (used by email notifications)

Language English  $\mathbb{C}^2$ 

Timezone

**UTC** 

# Date format

07/26/2015

ISO format is always accepted, example: "2015-07-26" and "2015\_07\_26"

 $|\diamond\rangle$ 

# **Custom Stylesheet**

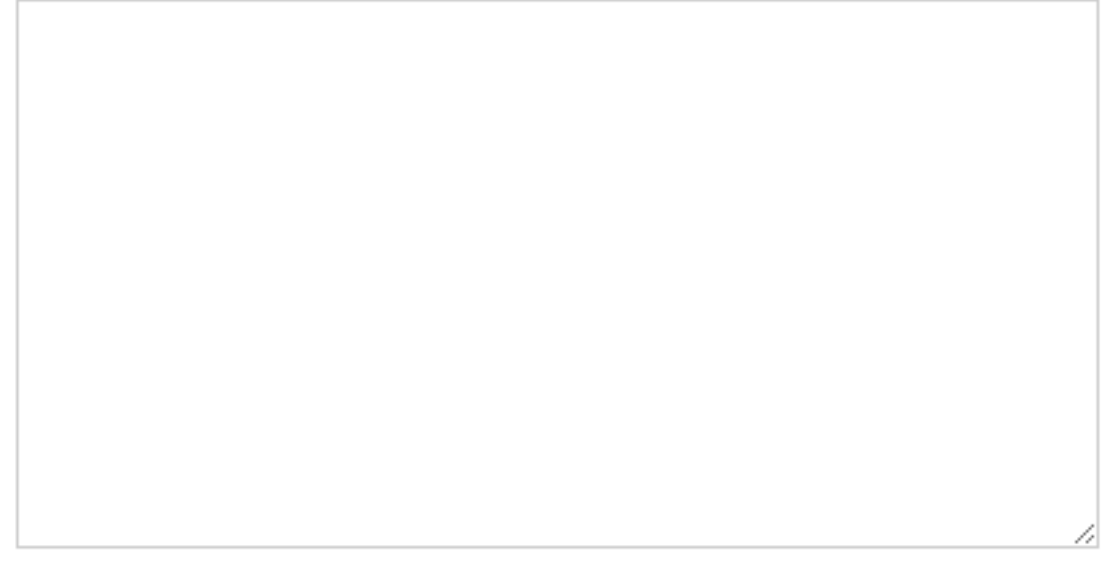

**Save** 

# **1.12.2 Paramètres du projet**

Aller dans le menu Préférences; puis choisissez Paramètres du projet sur la gauche

# Default task color

Yellow

Default columns for new projects (Comma-separated)

Default values are "Backlog, Ready, Work in progress, Done"

Default categories for new projects (Comma-separated)

Example: "Bug, Feature Request, Improvement"

- Allow only one subtask in progress at the same time for a user
- Trigger automatically subtask time tracking
- n Include closed tasks in the cumulative flow diagram

Save

#### **Colonnes par défaut pour les nouveaux projets**

Vous pouvez changer le nom des colonnes par défaut. C'est utile si vous créez toujours des projets comprenant les même colonnes

Chaque nom de colonne doit être séparé par une virgule.

Par défaut, Kanboard utilise les noms de colonne suivants : en attente, prêt, en cours, terminé.

#### **Catégories par défaut pour les nouveaux projets**

Les catégories ne sont pas globales à l'application mais rattachées à un projet. Chaque projet peut avoir plusieurs catégories.

De plus, si vous créez toujours la même catégorie pour tous vos projets, vous pouvez définir ici la liste des catégories à créer automatiquement

#### **Autoriser une seule sous-tâche en cours à la fois pour un utilisateur**

Lorsque cette option est sélectionnée, un utilisateur ne peut travailler que sur une seule sous-tâche à la fois

Si une autre sous-tâche possède le statut « en cours », l'utilisateur verra cette boite de dialogue :

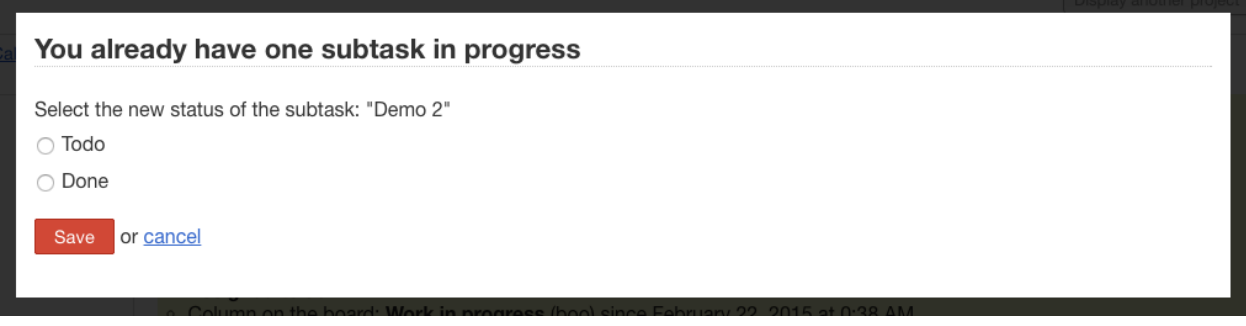

#### **Déclencher automatiquement le suivi du temps pour les sous-tâches**

- Si activé, lorsque le statut d'une sous-tâche devient « en cours », le chrono va démarrer automatiquement
- Désactivez cette option si vous n'utilisez pas le suivi du temps.

#### **Inclure les tâches fermées dans le diagramme de flux cumulé**

- Si l'option est activée, les tâches fermées seront incluses dans le diagramme de flux cumulé
- Si l'option est désactivée, seules les tâches ouvertes seront incluses dans le diagramme de flux cumulé
- Cette option affecte la colonne "total" de la table "project\_daily\_column\_stats"

#### **1.12.3 Paramètres du tableau**

Allez dans le menu Paramètres puis choisissez \*Paramètres du tableau\*\* sur la gauche

#### **Mise en avant d'une tâche**

Cette fonctionnalité affiche une ombre autour de la tâche lorsqu'une tâche à été déplacée récemment.

Initialisez la fonctionnalité à 0 pour la désactiver, par défaut 2 jours (172800 secondes).

Toutes les tâches qui ont été déplacées depuis 2 jours seront entourées d'une ombre.

#### **Intervalle pour rafraîchir un tableau public**

Lorsque vous partagez un tableau, la page sera, par défaut, automatiquement rafraîchie toutes les 60 secondes.

#### **Intervalle pour rafraîchir un tableau privé**

Lorsque votre navigateur web est ouvert sur un tableau, Kanboard vérifie toutes les 10 secondes si quelque chose à été modifié par un autre utilisateur.

Techniquement, ce processus est fait par Ajax polling.

# **Board settings**

# Task highlight period

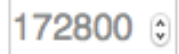

Period (in second) to consider a task was modified recently (0 to disable, 2 days by default)

# Refresh interval for public board

60  $\overset{\bullet}{\mathbf{v}}$ 

Frequency in second (60 seconds by default)

# Refresh interval for private board

5  $\overset{\mathtt{A}}{\mathtt{v}}$ 

Frequency in second (0 to disable this feature, 10 seconds by default)

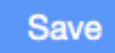

# **Calendar settings**

Project calendar view

 $\bigcirc$  Show tasks based on the creation date

**C** Show tasks based on the start date

# User calendar view

 $\bigcirc$  Show tasks based on the creation date

**O** Show tasks based on the start date

# **Subtasks time tracking**

 $\Box$  Show subtasks based on the time tracking

 $\Box$  Show subtask estimates (forecast of future work)

**Save** 

# **1.12.4 Paramètres du calendrier**

Allez au menu Paramètres, puis choisissez Paramètres du calendrier sur la gauche.

il existe deux calendriers distincts dans Kanboard :

- le calendrier du projet
- le calendrier de l'utilisateur, disponible dans le tableau de bord

#### **Le calendrier du projet**

Ce calendrier affiche les tâches avec les dates d'échéance et les tâches selon leur date de création ou de début.

#### **Afficher les tâches selon leur date de création**

- La date de début d'un évènement du calendrier est la date de création de la tâche.
- la date de fin de l'évènement est la date d'achèvement de la tâche.

#### **Afficher les tâches selon leur date de début**

- La date de début d'un évènement du calendrier est la date du démarrage effectif de la tâche.
- Cette date ne peut pas être définie manuellement.
- La date de fin de l'évènement est la date de l'achèvement de la tâche.
- S'il n'existe pas de date de début la tâche ne figurera pas sur le calendrier .

#### **Calendrier de l'utilisateur**

Ce calendrier n'affiche que les tâches assignées à l'utilisateur et de façon facultative des informations sur les soustâches.

#### **Afficher les sous-tâches selon le suivi du temps passé**

- Affiche les sous-tâches dans le calendrier d'après les informations recueillies dans l afeuille de suivi du temps.
- Le croisement des données avec l'emploi du temps de l'utilisateur est également calculé.

#### **Afficher les estimations des sous-tâches (anticipation sur le travail à venir)**

— Affiche l'estimation du travail à venir pour les sous-tâches qui ont le statut « à faire » et avec une valeur définie à « estimé ».

## **1.12.5 Paramètres des liens**

Les relations entre les tâches peuvent être modifiées depuis les paramètres de l'application (Paramètres > Paramètres des liens)

Chaque nom du libellé peut avoir un nom du libellé opposé.

Si il n'y a pas d'opposé, le nom du libellé sera considéré comme étant bidirectionnel.

# **Link labels**

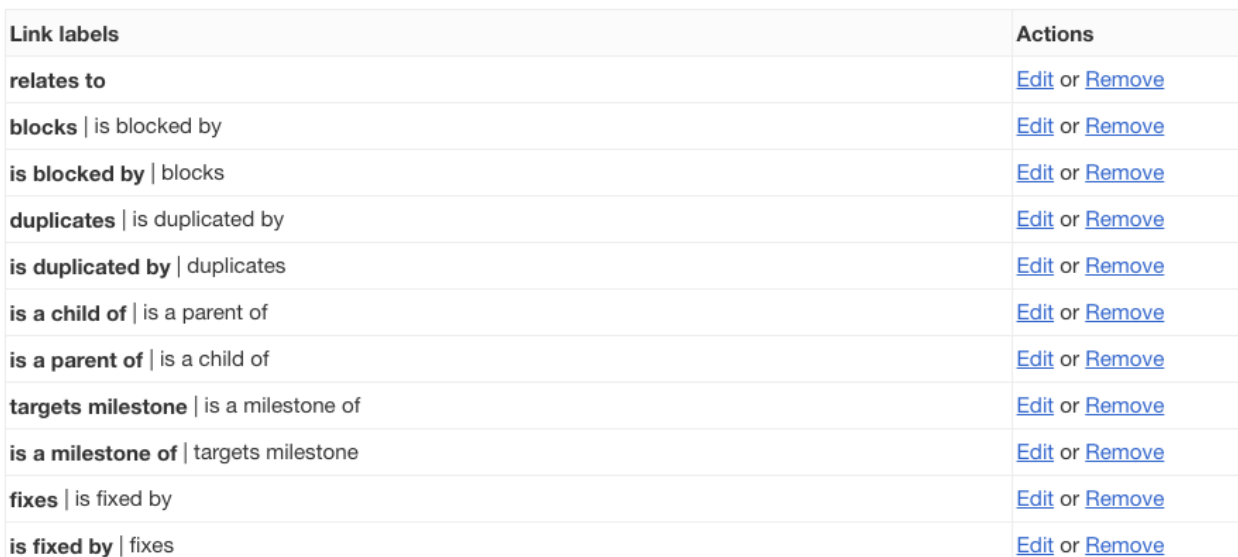

# Add a new link

Label

Opposite label

Save

÷

# <span id="page-55-0"></span>**1.13 Raccourcis clavier**

La disponibilité des raccourcis clavier dépend de la page sur laquelle vous êtes couramment.

# **1.13.1 Vues par projets (Tableau, Agenda, Liste, Gantt)**

- Passer à la vue tableau =  $\bf{v}$  **b** (appuyer sur  $\bf{v}$  puis **b**)
- Passer à la vue agenda =  $v c$
- Passer à la vue liste  $= v 1$
- Passer à la vue Gantt =  $v g$

## **1.13.2 Vue tableau**

- Nouvelle tâche  $= n$
- Étendre / replier une tâche  $=$  s
- Vue compacte / vue étendue =  $c$

## **1.13.3 Vue détaillée d'une tâche**

- Modifier une tâche  $= e$
- Nouvelle sous-tâche  $=$  s
- Nouveau commentaire =  $c$
- Nouveau lien interne = l

## **1.13.4 Application**

- Afficher la liste des raccourcis clavier = ?
- Ouvrir le changement de tableau =  $\mathbf{b}$
- Aller au moteur de recherche  $= f$
- Restaurer la boîte de recherche  $= r$
- Fermer la fenêtre de dialogue = ESC
- Soumettre un formulaire = CTRL+ENTER ou +ENTER